# HANDBOEK VOOR: AREX WINDOWS GC SYSTEEM

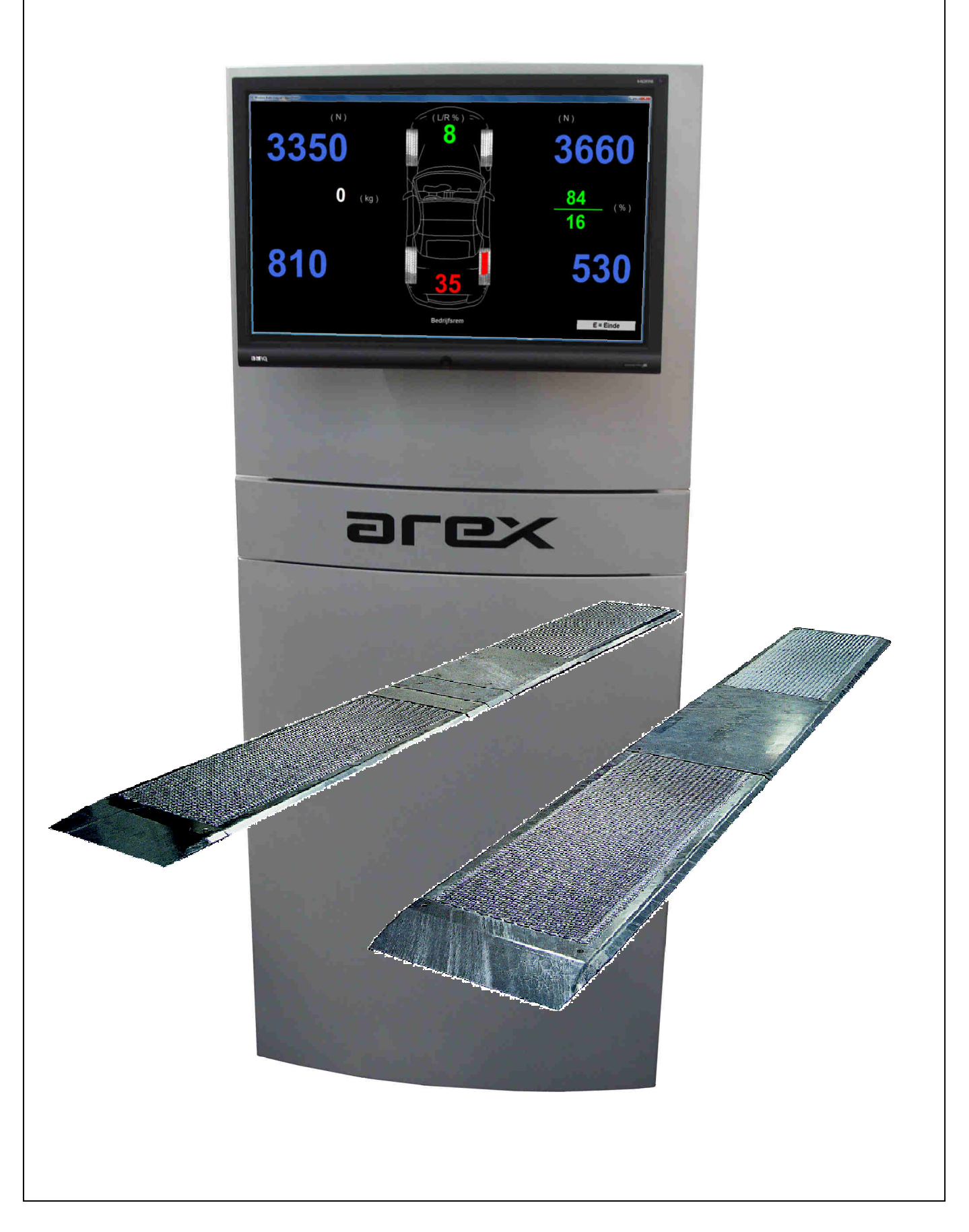

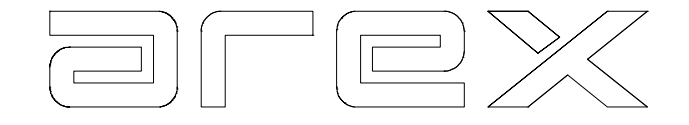

# Product van: **Arex Test Systems bv**

 Vennestraat 4-b 2161 LE Lisse **Nederland**  Tel: 31-(0)252-419151 Fax: 31-(0)252-420510 E-mail: info@arex.nl

Attentie:

De inhoud van dit handboek kan wijzigen zonder voorgaande kennisgave. Veel aandacht is er besteed om dit handboek zo nauwkeurig mogelijk te maken. Wanneer u een onjuistheid in dit handboek opmerkt, zouden wij dit gaarne van u vernemen. Dit betekent niet dat Arex verantwoordelijk kan worden gehouden voor deze onjuistheden of de gevolgen hiervan.

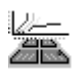

Lisse, 5 apr 2017 Software versie 1.3.1 Wettelijke software bibliotheek CllBrakeFuncs checksum 1B3937AC6DDBA935B45F1CCC90D4651B

# $\begin{tabular}{|c|c|c|c|c|} \hline \quad \quad & \quad \quad & \quad \quad \\ \hline \quad \quad & \quad \quad & \quad \quad \\ \hline \quad \quad & \quad \quad & \quad \quad \\ \hline \quad \quad & \quad \quad & \quad \quad \\ \hline \end{tabular}$

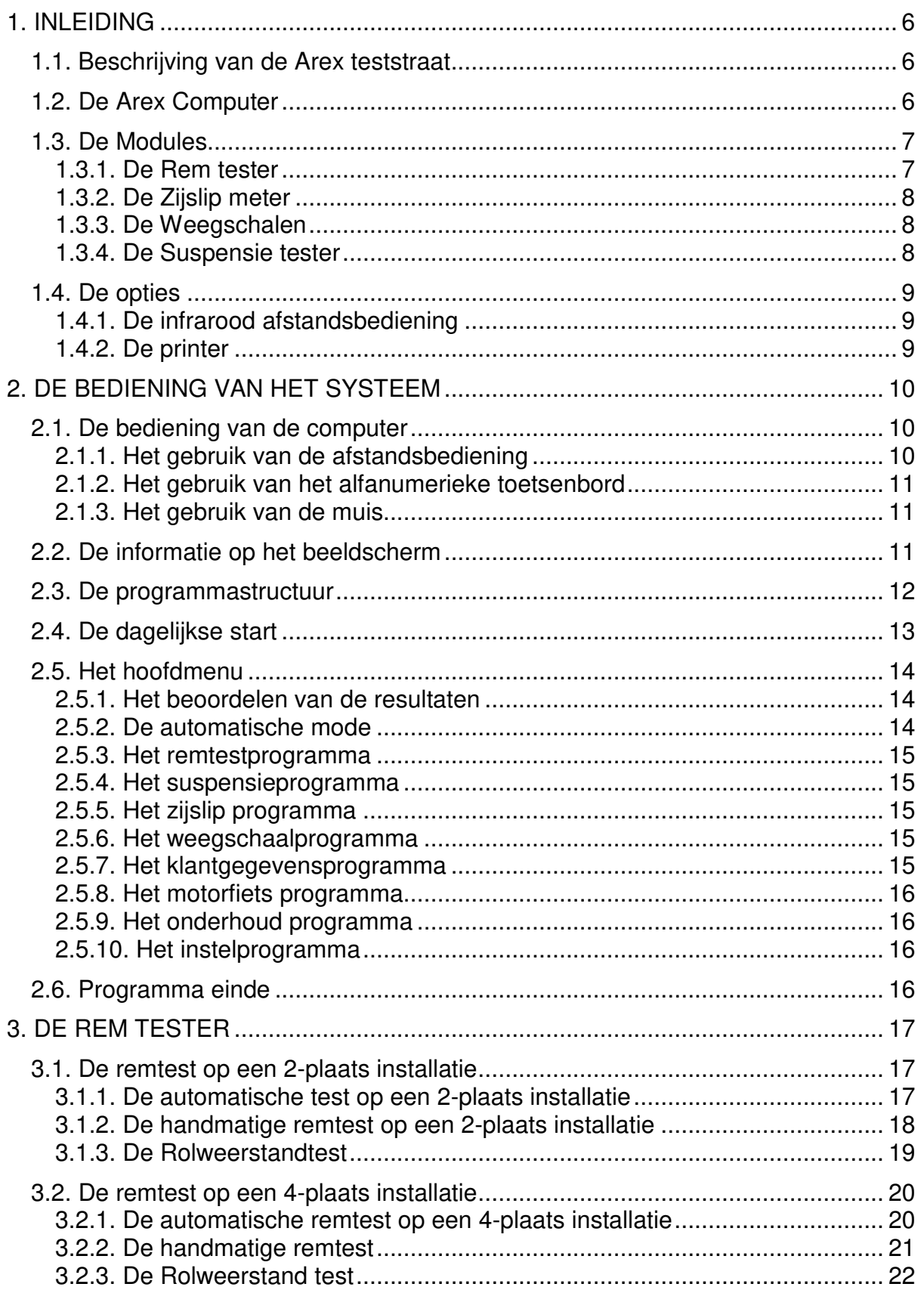

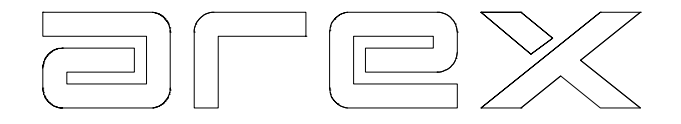

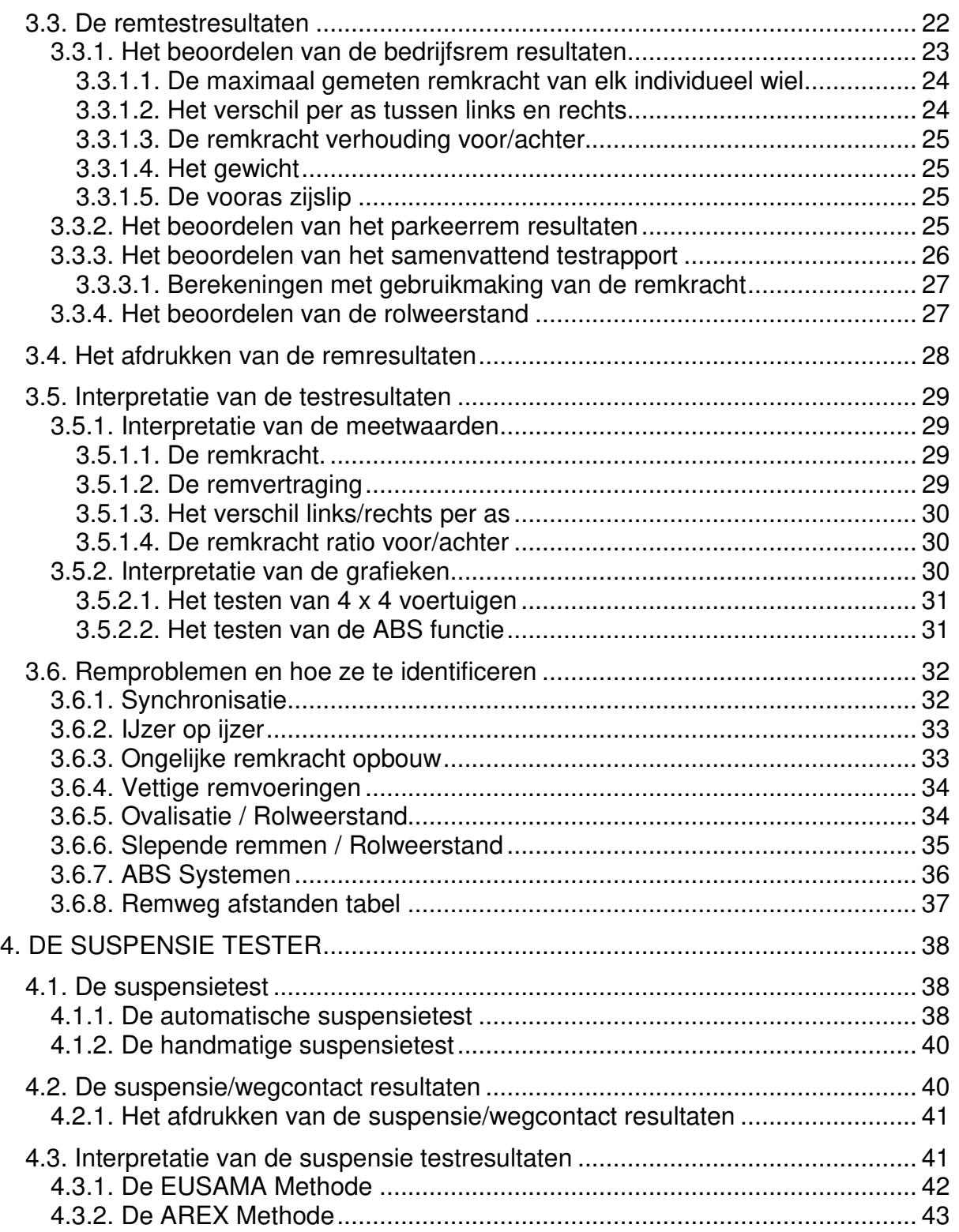

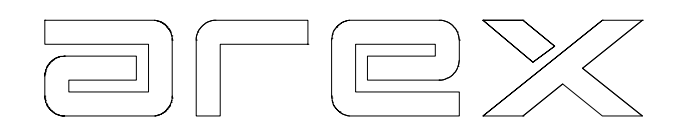

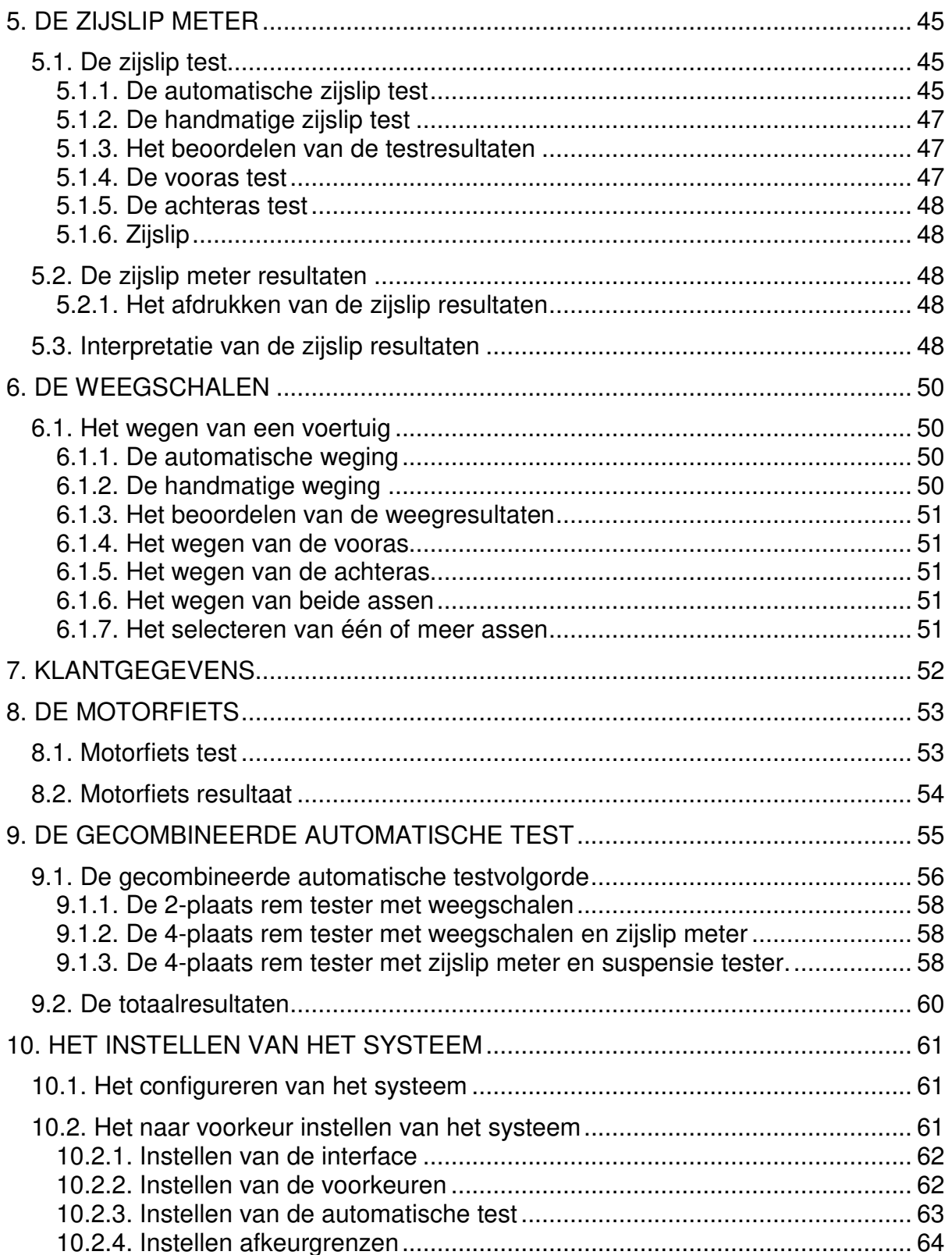

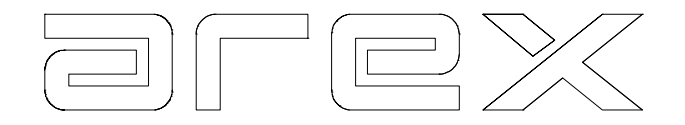

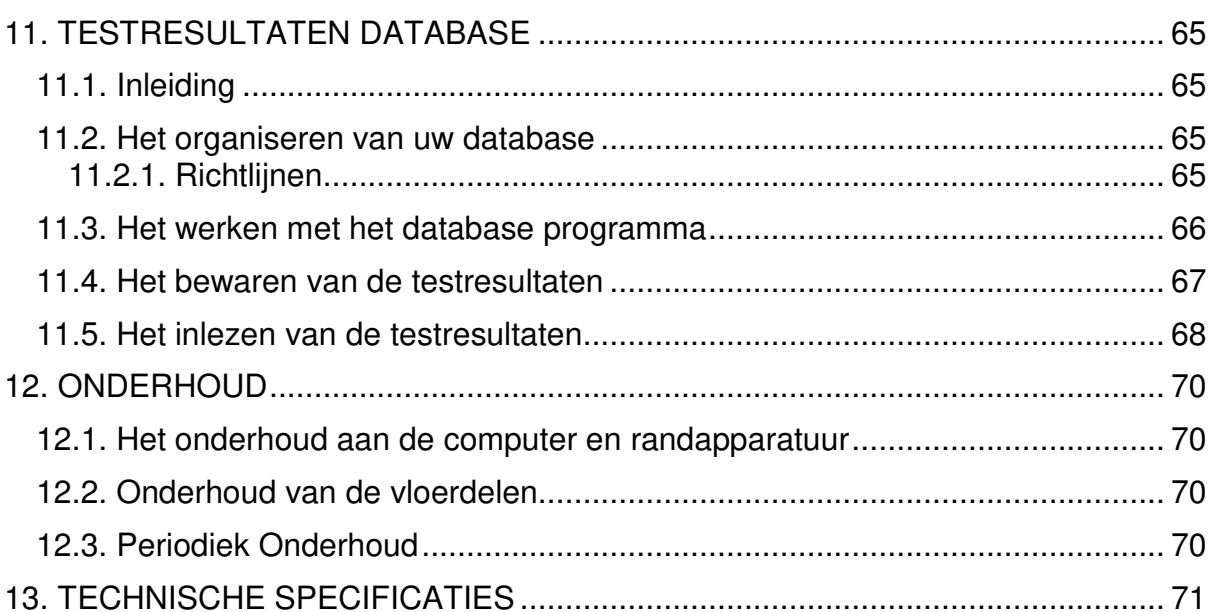

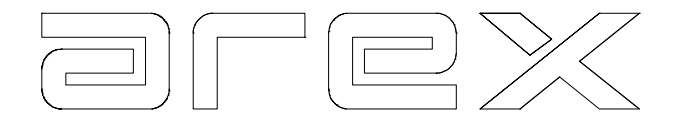

# **1. INLEIDING**

#### 1.1. Beschrijving van de Arex teststraat

De Arex teststraat bestaat uit verschillende onderdelen welke kunnen worden onderverdeeld in drie hoofdcategorieën:

- 1. De garagecomputer (PC) gestuurd.
- 2. De modules.
- 3. De opties.

#### 1.2. De Arex Computer

De Arex computer (PC) in combinatie met de 'black box' is zodanig ontwikkeld dat er één of meer modules op aan te sluiten zijn.

Deze modules zijn:

 De rem tester. De suspensie tester. De zijslip meter. De weegschalen.

De computer dient als een besturingssysteem en uitleeseenheid voor deze modules. Gemeten waarden kunnen worden opgeslagen en worden omgezet in makkelijk te begrijpen getallen en grafieken, welke op het beeldscherm getoond kunnen worden. Op het beeldscherm verschijnen ook stap voor stap de instructies voor de te volgen testprocedures, om het uitvoeren van een test gemakkelijk te maken.

De Arex computer wordt geleverd in twee uitvoeringen. Op elke uitvoering kunnen bovenstaande modules worden aangesloten. Deze uitvoeringen zijn GC2003, GC2004 en GC2005.

# **GC2003**

Een computer (PC) met Harddisk, DVD station en 21" LCD kleuren monitor aan een muurbeugel. De metalen behuizing is gedegen afgewerkt en kan aan de muur worden gemonteerd.

De behuizing voor de computer en black box wordt afgesloten door een deur.

De GC2003 kan worden uitgebreid met de volgende optie:

• Infrarood afstandsbediening RS1200 met ontvanger ER1200

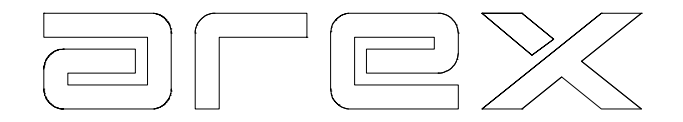

# **GC2004**

Een computer (PC) met Harddisk, DVD station en 21" LCD kleuren monitor. De metalen behuizing is gedegen afgewerkt en heeft gebogen gevormde frontpanelen. De behuizing heeft de volgende voorzieningen:

- Een lade voor het alfanumerieke toetsenbord en eventueel de muis.
- Een ruimte afgesloten door een deur voor de computer en black box.
- Een ruimte afgesloten door een deur en open aan de achterzijde voor de optionele printer en A4 papier.

# **GC2005**

De behuizing heeft dezelfde voorzieningen als de GC2004 uitgebreid met:

• De GC2005 heeft een bovenkast waaraan de monitor wordt bevestigd, bij de GC2004 wordt de monitor op de kast geplaatst. De monitor is uitstekend afleesbaarheid onder alle omstandigheden.

De GC2004/GC2005 kan worden uitgebreid met de volgende opties:

- Infrarood afstandsbediening RS1200 met ontvanger ER1200
- A4 kleuren inkjet printer PR3030
- 1.3. De Modules

De volgende modules kunnen worden aangesloten op de Arex computer:

- 1. 2- of 4-Plaats rem tester
- 2. Zijslip meter
- 3. Weegschalen
- 4. Suspensie tester

De volgende paragrafen beschrijven de verschillende modules:

# 1.3.1. De Rem tester

De Arex rem tester bestaat uit twee of vier remplaten welke op of in de vloer gemonteerd worden. Elke remplaat registreert de remkracht van een wiel wanneer er op deze plaat geremd wordt. De remplaat bestaat uit een onder frame dat stevig op de vloer verankerd wordt en een bovenplaat.

Tussen de bovenplaat en het onder frame bevinden zich naaldlagers, waardoor de bovenplaat zich vrij kan bewegen in voorwaartse richting.

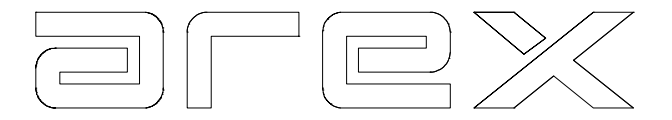

De bovenplaat is voorzien van strekmateriaal, waardoor een optimale frictie wordt verkregen. Een krachtopnemer die de remkracht registreert is tussen het onder frame en de bovenplaat gemonteerd.

Een signaalkabel verbindt de krachtopnemer met de computer.

# 1.3.2. De Zijslip meter

De Arex zijslip meter bestaat uit een onder frame dat stevig op de vloer verankerd wordt en twee zijwaarts beweegbare boven-platen.

Tussen de boven-platen en het onder frame bevinden zich naaldlagers waardoor wrijving geminimaliseerd wordt.

De zijslip meter meet de sporing van het voertuig per as. Wanneer de wielen niet goed uitgelijnd zijn, wordt de meetplaat (de grootste van de twee) naar binnen of naar buiten gedrukt. Deze zijwaartse beweging wordt door een lineaire verplaatsingsopnemer geregistreerd. Het afgegeven signaal van de

verplaatsingsopnemer wordt via een kabel naar de computer verstuurd. De smallere beweegbare plaat werkt als een compensatieplaat en zorgt er voor dat het wiel vrij is van laterale krachten, waardoor een accurate meting gegarandeerd wordt.

# 1.3.3. De Weegschalen

De weegschalen bestaan uit twee afzonderlijke weegbalken (voor de linker- en rechterwielen). Teneinde een juist gewicht te registreren dient er langzaam over deze weegbalken te worden gereden.

De drukopnemer die onder deze balken is gemonteerd, registreert het gewicht per wiel en per kabel wordt dit signaal naar de computer verstuurd. De voornaamste functie van de weegschalen bestaat uit het bepalen van het voertuiggewicht, waardoor het mogelijk is de vertraging te berekenen in combinatie met een remtest.

#### **Belangrijk: Alle hierboven beschreven modules kunnen zowel in als op de vloer gemonteerd worden.**

# 1.3.4. De Suspensie tester

De suspensie tester bestaat uit twee samengebouwde mechanische onderdelen en een schakelkast. Deze identieke onderdelen bestaan uit een frame waarin een motor met excentriek, een drukopnemer en een meetplaat zijn gemonteerd. Nadat een voertuig langzaam op de meetplaat is gereden en tot stilstand is gekomen, start de motor en de meetplaat begint te trillen. (0-25 Hz-0) De drukopnemers meten nu continue het 'dynamische gewicht' van de wielen op de meetplaat. De meetwaarden worden door de signaalkabel naar de computer verzonden. De suspensie tester kan ook als weegschaal worden gebruikt.

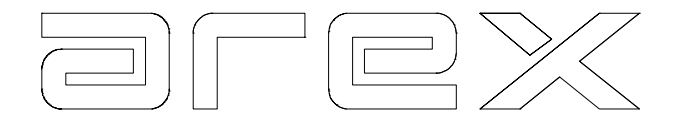

# 1.4. De opties

#### 1.4.1. De infrarood afstandsbediening

De GC2003/GC2004/GC2005 computer kunnen ook worden bediend met een infrarood afstandsbediening. Deze afstandsbediening bestaat uit een handzame behuizing voorzien van een toetsenbord en infrarood zender.

Door deze afstandsbediening te richten op de ontvanger en een toets in te drukken kan het gehele systeem bediend worden. De ontvanger moet op een geschikte plaats in de garage gemonteerd worden, waardoor een optimaal gebruik gegarandeerd wordt. Het maximum bereik is ongeveer 10 meter.

Dit bereik kan door de volgende oorzaken verminderd worden:

- De ontvanger is bedekt met stof/vuil.
- De zender is bedekt met stof/vuil.
- De voorruit van het voertuig is smerig.
- De batterijen raken leeg.

#### 1.4.2. De printer

De GC2004/GC2005 kunnen worden uitgebreid met een kleuren inkjet printer voor het afdrukken van de testresultaten. Deze printer heeft een papiervoorziening voor 80-100 vellen. Voor meer informatie verwijzen wij u naar de handleiding meegeleverd met de printer.

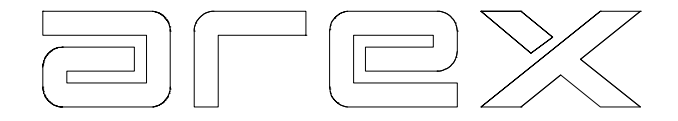

# **2. DE BEDIENING VAN HET SYSTEEM**

De Arex computer kan verschillende modules aansturen. Deze modules kunnen afzonderlijk worden aangestuurd maar ook in combinatie met andere modules, bv. de Arex computer met alleen de rem tester. Maar ook een combinatie van verschillende modules is mogelijk. Ondanks alle verschillende mogelijkheden blijft de Arex computer gemakkelijk te bedienen terwijl het automatische programma u in staat stelt een automatische remtest, suspensietest en zijsliptest uit te voeren zonder dat u maar één toets hoeft in te drukken.

Het komt voor dat er gelegenheden zijn dat er informatie ingegeven moet worden in de computer, zoals bv. opdrachten om de opties te activeren of 'JA' 'NEE' etc. in te geven. Dit gebeurt door middel van het alfanumerieke toetsenbord of de infrarood afstandsbediening. Wanneer deze handeling noodzakelijk is, wordt dit op het beeldscherm getoond. Het volgende gedeelte beschrijft de bediening van het systeem.

# 2.1. De bediening van de computer

De bediening van de computer gebeurt door middel van:

- De infrarood afstandsbediening.
- Het alfanumerieke toetsenbord in de lade.
- De muis of touchpad.

# 2.1.1. Het gebruik van de afstandsbediening

Het toetsenbord op de afstandsbediening heeft 12 toetsen, de cijfers 0 t/m 9 en de letters 'C' en 'E'. De functie van elk van deze toetsen wordt op het beeldscherm getoond, zodra de gebruiker actie dient te ondernemen. Sommige toetsen hebben een algemene functie tijdens het gehele testprogramma.

De enige uitzondering hierop is wanneer er een menu op het beeldscherm staat.

Toets 7: Druk de resultaten in kleur af zoals weergegeven op het beeldscherm. Toets 8: Druk de numerieke meetwaarden af in een tabel.

Toets C: Herhaal, Verander.

Toets E: Invoer, Einde, Vervolg, Bevestig.

Indien de computer niet reageert op de afstandsbediening kan dit de volgende oorzaken hebben:

- De ontvanger is bedekt met stof/vuil.
- De zender is bedekt met stof/vuil.
- De voorruit van het voertuig is smerig.
- De batterijen raken leeg.

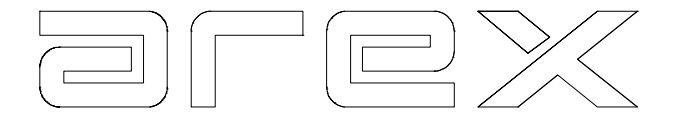

#### 2.1.2. Het gebruik van het alfanumerieke toetsenbord

Het alfanumerieke toetsenbord wordt gebruikt voor twee toepassingen:

- 1. Het bedienen van de computer zoals met de afstandsbediening. De cijfers 0 t/m 9 en letters 'C' en 'E' hebben dezelfde functie als op de afstandsbediening.
- 2. Het invoeren van klantgegevens, zodat deze verschijnen op de printer uitdraai. Hoe dit geschiedt wordt beschreven in hoofdstuk 7.

#### 2.1.3. Het gebruik van de muis

Zoals in alle Windows programma's, kan het programma bediend worden met de muis (of een touchpad). Op het scherm staan knoppen, die bediend worden met de toetsen zoals aangegeven en door er op te klikken. De invoer velden kunnen geselecteerd worden met de muis om gegevens in te geven.

Attentie: De onder-regel reageert in oudere revisies (voor 1.2.2) niet op de muis.

# 2.2. De informatie op het beeldscherm

Doordat alle instructies op het beeldscherm verschijnen, is de Arex teststraat bijzonder gemakkelijk te bedienen.

Stap voor stap wordt de gebruiker geïnstrueerd welke actie er ondernomen dient te worden. De informatie verschijnt op het beeldscherm als een keuzemenu of als een tekstregel in de boven-regel of onder-regel.

Het beeldscherm kan worden verdeeld in drie gedeelten:

- De boven-regel;
- Het middenkader;
- De onder-regel;

In het algemeen bevat elk van deze drie gedeelten specifieke informatie.

De boven-regel verwijst naar de informatie weergegeven in het middenkader b.v. 'RESULTATEN' of 'AREX ANALYSATOREN'.

Het middenkader geeft de feitelijke informatie b.v. een menu of de resultaten van een test.

De onder-regel geeft de gebruiker instructies/opties, b.v. 7,8 = PRINTEN,  $E = VERVOLG.$ 

Elk menu heeft een aantal genummerde keuzes. De computer schakelt automatisch over naar de door de gebruiker geselecteerde keuze.

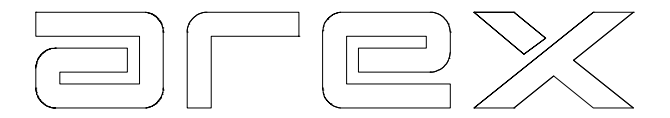

Alle tekst en getallen hebben een specifieke kleurcode, hieronder worden deze kleurcodes vermeld.

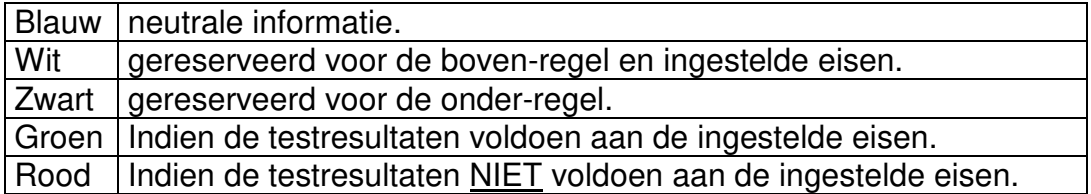

#### 2.3. De programmastructuur

De Arex teststraat is een combinatie van verschillende diagnostische modules die met elkaar verbonden zijn tot één systeem.

Om deze integratie van verschillende diagnostische modules mogelijk te maken is er door Arex speciale software ontwikkeld, waarmee het mogelijk wordt om van de ene diagnostische module naar de andere te schakelen. Dit schakelen gebeurt altijd vanuit het hoofdmenu. Vanuit het hoofdmenu kunt u een test of een serie van testen selecteren. Bv. alleen een remtest maar ook een remtest in combinatie met zijslip meting en suspensieanalyse.

Vanuit het hoofdmenu kunnen de testresultaten worden opgevraagd van de laatste test of combinatie testen. Tevens kunnen vanuit het hoofdmenu algemene zaken als het veranderen van datum en tijd en het instellen van het systeem naar keuze worden aangepast. Het hoofdmenu wordt beschreven in paragraaf 2.5.

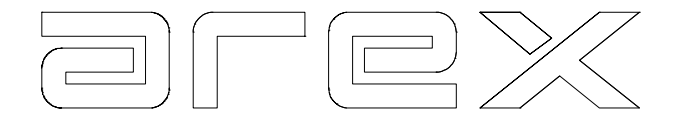

# 2.4. De dagelijkse start

Er is een hoofdschakelaar gemonteerd in de computerbehuizing waarmee de computer, de black box en de monitor aan/uit gezet kunnen worden. (zie tekening) De optionele printer moet separaat aangezet worden.

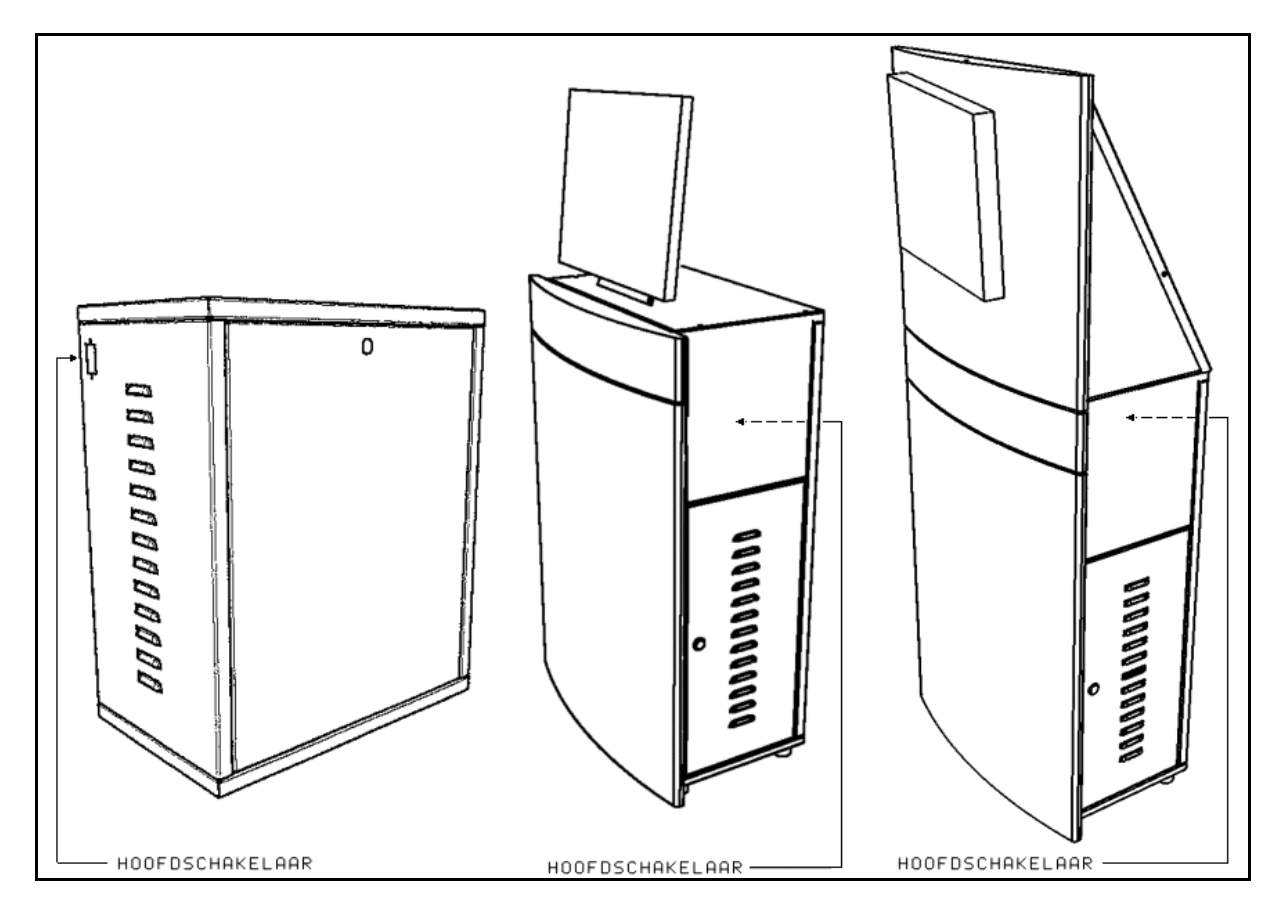

Zet de computer aan met de hoofdschakelaar. Als het programma niet vanzelf start,

kan het programma gestart worden door op de snelkoppeling **that have the dubbel**klikken. Hierna verschijnt op het beeldscherm het CE waarschuwingsscherm.

#### **Wij adviseren u dringend om voordat u gaat testen zorgvuldig de CE veiligheidshandleiding te lezen!**

Door op de 'OK' knop te klikken geeft u te kennen dat u de waarschuwing op het scherm heeft gelezen.

De teststraat is nu gereed voor het uitvoeren van een test.

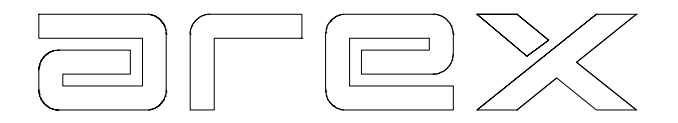

2.5. Het hoofdmenu

Hieronder is een afbeelding van het hoofdmenu:

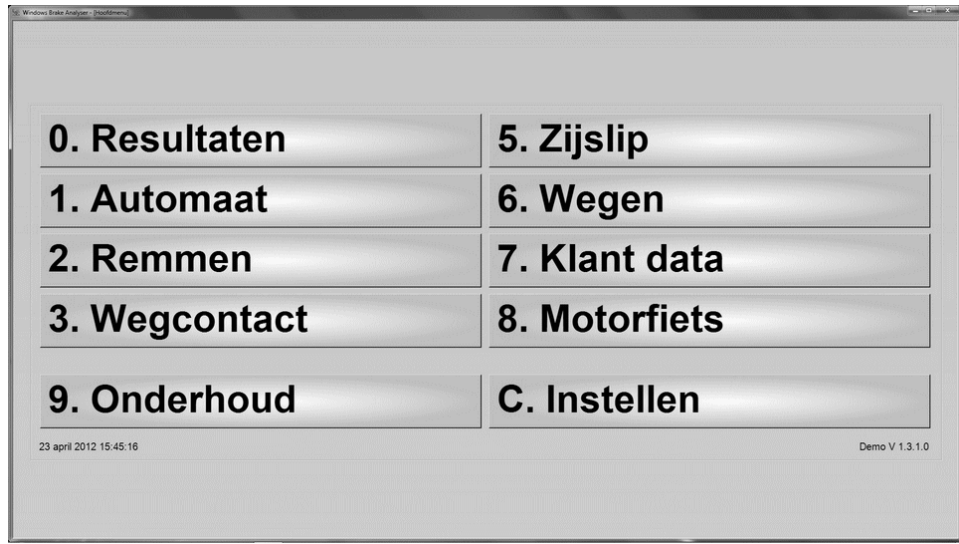

Door één van de opties te selecteren bent u in staat een test uit te voeren, de resultaten te beoordelen, of het systeem in te stellen naar uw keuze. Het scherm toont de volgende mogelijkheden:

# 2.5.1. Het beoordelen van de resultaten

Toets **0** maakt het mogelijk om de resultaten van de laatste test of een combinatie van testen te beoordelen. Vanuit het resultatenscherm kunnen naar keuze de gewenste resultaten worden opgevraagd. (bv. van de resultaten van de suspensie of de remmen)

# 2.5.2. De automatische mode

Met toets **1** is het mogelijk een serie automatische testen te starten zonder verder gebruik te maken van een toetsenbord. Als voorbeeld van een automatische testvolgorde kan worden gegeven: Bedrijfsrem test, parkeerrem test, wegen en resultaten.

De mogelijkheden en daardoor de testvolgorde wordt bepaald door het feit welke modules geïnstalleerd zijn. De ingestelde volgorde van de automatische test kan door de gebruiker worden gewijzigd. Het systeem geeft u de mogelijkheid om 4 verschillende testvolgorden na keuze in te stellen. De mogelijkheden voor het selecteren en instellen van de automatische testvolgorde worden in hoofdstuk 10 beschreven.

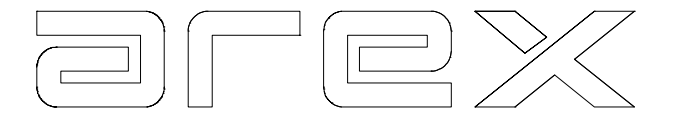

Nadat een complete automatische test is uitgevoerd, schakelt de computer terug naar de eerste test om aan te geven dat het systeem gereed is voor een volgende automatische test. Met toets **E** kunt u de automatische test afbreken, waarna het hoofdmenu verschijnt.

#### 2.5.3. Het remtestprogramma

Met toets **2** is het mogelijk het remtestprogramma te selecteren. Vanuit het remtest menu kunt u vervolgens een specifieke remtest selecteren. (bv. bedrijfsrem of parkeerrem) Zie hiervoor hoofdstuk 3.

#### 2.5.4. Het suspensieprogramma

Met toets **3** is het mogelijk het suspensieprogramma te selecteren. Vanuit het suspensietest menu kunt u vervolgens een specifieke suspensietest selecteren (bv. de vooras test). Zie hiervoor hoofdstuk 4.

#### 2.5.5. Het zijslip programma

Met toets **5** is het mogelijk om het zijslip programma te selecteren. Vanuit het zijslip test menu kunt vervolgens een specifieke zijslip test selecteren. (bv. de vooras test) Zie hiervoor hoofdstuk 5.

#### 2.5.6. Het weegschaalprogramma

Met toets **6** is het mogelijk het weegprogramma te selecteren. Met dit programma is het mogelijk het gewicht van het voertuig in te voeren wanneer er geen weegschalen geïnstalleerd zijn.

Wanneer er wel weegschalen geïnstalleerd zijn is het mogelijk om in dit programma over de weegschalen te rijden waardoor het gewicht van het voertuig geregistreerd wordt. Zie hiervoor hoofdstuk 6.

# 2.5.7. Het klantgegevensprogramma

Met toets **7** is het mogelijk het klantgegevensprogramma te selecteren. Het stelt u in staat klantgegevens in te voeren, zodat deze op de printer uitdraai van de resultaten vermeld worden. Zie hiervoor hoofdstuk 7.

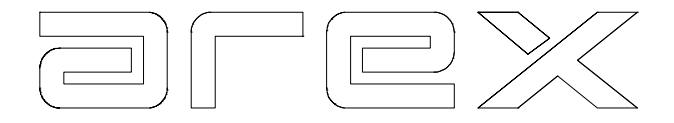

#### 2.5.8. Het motorfiets programma

Met toets **8** is het mogelijk het motorfiets analyse programma te selecteren.

#### 2.5.9. Het onderhoud programma

Met toets **9** is het mogelijk de hulp gegevens uit het systeem te lezen in het geval van problemen.

#### 2.5.10. Het instelprogramma

Met toets **C** is het mogelijk het instelprogramma te selecteren. Hierdoor wordt u in staat gesteld het systeem naar eigen voorkeur in te stellen. (bv. het instellen van een automatische testvolgorde of het activeren van een reeds ingestelde automatische testvolgorde) Zie hiervoor hoofdstuk 10.

#### 2.6. Programma einde

Met toets **Q** kan het programma beëindigd worden. Dit is ook mogelijk door op het kruisje in de rechterbovenhoek te klikken.

Als u het systeem uit wilt zetten, moet de Windows omgeving afgesloten worden door deze functie via de Start knop te selecteren.

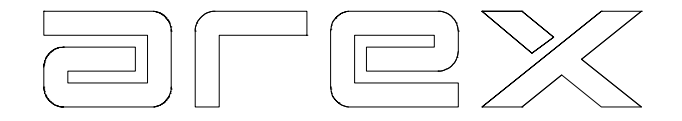

# **3. DE REM TESTER**

Dit hoofdstuk beschrijft hoe een remmentest moet worden uitgevoerd op een Arex rem tester. Een remtest kan een op zichzelf staande test zijn, maar kan ook een onderdeel zijn van een gecombineerde automatische test. (bv. in combinatie met een suspensietest en een zijslip meter test) De feitelijke testprocedure is in beide situaties gelijk.

De Arex rem tester wordt geleverd in twee uitvoeringen.

- Een 2-plaats installatie.
- Een 4-plaats installatie.

Paragraaf 3.1 beschrijft de uitvoering van een bedrijfsrem test en een parkeerrem test met gebruikmaking van een 2-plaats installatie, terwijl paragraaf 3.2 dezelfde test beschrijft, maar nu met gebruikmaking van een 4-plaats installatie.

# 3.1. De remtest op een 2-plaats installatie

Bij een 2-plaats installatie wordt de bedrijfsrem getest door twee maal op te rijden en te remmen. Eén maal voor de vooras en één maal voor de achteras.

# 3.1.1. De automatische test op een 2-plaats installatie

Stap voor stap wordt nu aangegeven hoe een automatische remtest wordt uitgevoerd voor de vooras, de achteras en parkeerrem:

 Bij de start van het automatische remtest verschijnt eerst het Arex logo op het beeldscherm. Na 5 seconden verschijnt de melding "Bedrijfsrem – Voor", "Oprijden"

Het systeem is nu gereed voor het uitvoeren van een remtest op de vooras. Alvorens op de remplaten te rijden en te remmen, moet er rekening gehouden worden met het volgende:

- 1. Het wordt aanbevolen om vlak voor u de test gaat uitvoeren, een paar keer stevig op het rempedaal te drukken om vast te stellen of de remmen wel degelijk werken en om mogelijke condensatie te verwijderen.
- 2. Plaats het voertuig in lijn met de remplaten. Zorg er voor dat er voldoende ruimte is tussen de remplaten en het voertuig zodat het mogelijk wordt naar een snelheid van ± 10 km per uur te accelereren.
- 3. Vergewis u ervan dat er zich geen voorwerpen of personen dicht bij de auto of de remplaten bevinden.

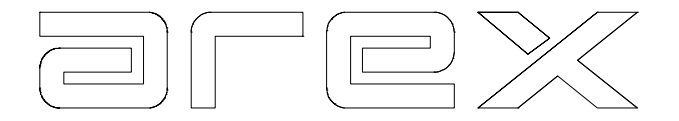

- Rij het voertuig met een snelheid van ± 10 km op de remplaten. Zodra de voorwielen op het strekmetaal van de remplaat zijn dient u het rempedaal in te trappen. De druk op het rempedaal dient langzaam opgevoerd te worden. Gebruik zoveel mogelijk lengte van de remplaat om het voertuig tot stilstand te brengen, hierdoor wordt een juiste diagnose gesteld. Vermijd abrupt te remmen, dit beïnvloedt de meting ongunstig.
- Nadat het voertuig op de remplaten tot stilstand is gekomen verschijnen de vooras resultaten op het beeldscherm. Het beeldscherm laat de maximaal gemeten remkracht van links en rechts zien. Ook wordt het verschil in de remkracht tussen links en rechts getoond. Is het verschil volgens de wettelijke eisen te groot dan verschijnt het verschil in rood op het beeldscherm.
- Rij achteruit en plaats het voertuig opnieuw in lijn met de remplaten. Let er op dat dit binnen de ingestelde tijd (zie paragraaf 10.2.3) gebeurt.
- Het scherm toont nu "Bedrijfsrem Achter", "Oprijden". Voer dezelfde procedure uit als voor de vooras, begin echter met remmen wanneer de achterwielen zich op het strekmateriaal bevinden. Na deze test toont het beeldscherm de voor en achterasresultaten op één scherm.
- Rij achteruit en plaats het voertuig opnieuw in lijn met de remplaten. Let er op dat dit binnen de ingestelde tijd (zie paragraaf 10.2.3) gebeurt.
- Het scherm toont nu "Parkeerrem", "Oprijden". Voer dezelfde procedure uit als voor de voor en achteras, gebruik de parkeerrem wanneer de as waarop de parkeerrem gemonteerd is zich op het strekmateriaal van de remplaten bevindt. Nadat deze test is uitgevoerd verschijnen de parkeerrem resultaten op het beeldscherm.

Nu de complete test is uitgevoerd schakelt de computer terug naar de begin van de eerste test om aan te geven dat het systeem gereed is voor het uitvoeren van een nieuwe serie testen op een volgend voertuig. Indien u naar het hoofdmenu terug wil keren, gebruikt u toets **E**.

#### **Attentie! Het is mogelijk zowel de volgorde van een automatische test als de configuratie van de geïnstalleerde modules naar keuze te wijzigen. Hiervoor verwijzen wij u naar hoofdstuk 10.**

# 3.1.2. De handmatige remtest op een 2-plaats installatie

Door **2 REMMEN** te selecteren uit het hoofdmenu is het mogelijk verschillende op zichzelf staande remtesten uit te voeren.

De keuzes die u hierin hebt, worden weergegeven in het remtest menu.

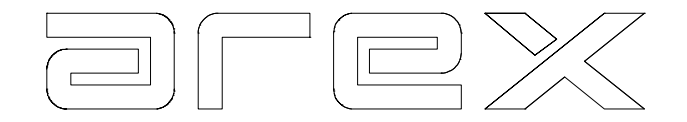

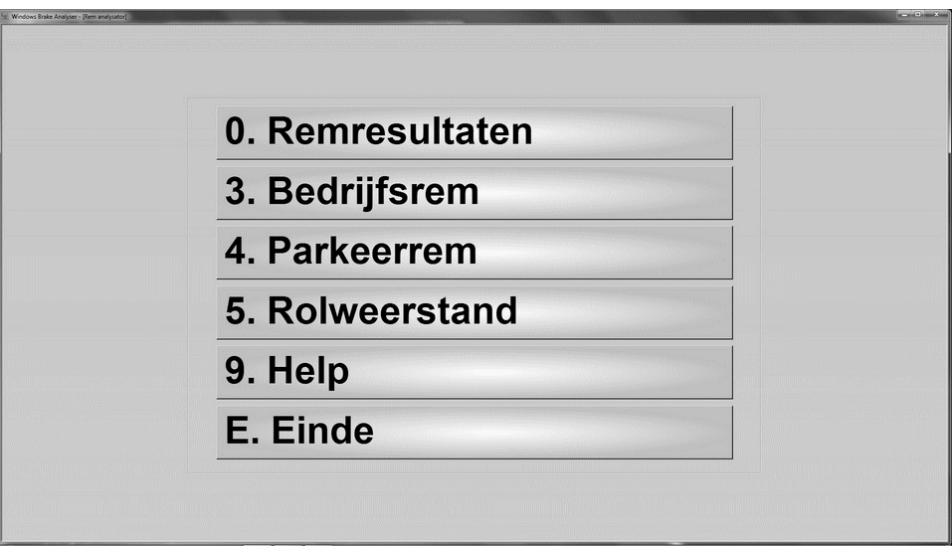

De procedure voor het uitvoeren van een vooras, achteras en parkeerrem test wordt beschreven in 3.1.1. Het verschil in vergelijking met de automatische test bestaat hierin, dat de afstandsbediening of het alfanumerieke toetsenbord moet worden gebruikt om van de éne naar de andere test te schakelen.

De handmatige test is vooral praktisch wanneer gedurende de automatische test een onderdeel niet goed werd uitgevoerd. Bv. u heeft al geremd terwijl de wielen van de achteras zich nog niet op het strekmateriaal bevonden.

Nadat de automatische test in zijn geheel is uitgevoerd, kan de achteras handmatig opnieuw worden getest. Alleen de meetwaarden van de achteras worden nu overschreven, alle andere meetwaarden van de automatische test blijven onveranderd.

# 3.1.3. De Rolweerstandtest

Daarnaast geeft het remtest menu de mogelijkheid een rolweerstandtest uit te voeren. Wanneer u deze test selecteert, dient u de voor- of achteras van het voertuig langzaam over de remplaten te rijden, zonder het rempedaal aan te raken (versnelling in neutraal). Met deze test is het mogelijk vast te stellen of de wielen overdreven rolweerstand hebben.

De rolweerstand test kan ook worden gebruikt voor de ovaliteits meting. Rij op de remplaten, zodra de wielen zich op het strekmetaal bevinden dient er krachtig te worden geremd, laat hierna het rempedaal voor een ogenblik opkomen. Gebruik de gehele remplaat om het voertuig tot stilstand te brengen. Aan de hand van de grafieken kan de functioneren van de remmen worden beoordeeld. (bv. of de remmen juist reageren en niet blijven hangen)

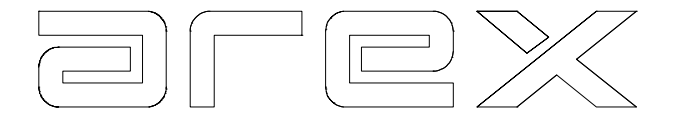

# 3.2. De remtest op een 4-plaats installatie

Met een 4-plaats installatie wordt de bedrijfsrem in één keer getest. (voor- en achteras). Buiten het feit dat hierdoor tijd wordt bespaard, heeft de 4-plaats installatie nog enkele andere voordelen in vergelijking met een 2-plaats installatie:

- De remkracht verhouding voor/achteras wordt duidelijk weergegeven.
- synchronisatie tussen voor en achteras wordt duidelijk weergegeven.

De 4-plaats installatie kan zowel voor de handmatige als de automatische remmentest worden gebruikt.

# 3.2.1. De automatische remtest op een 4-plaats installatie

#### **Attentie! Het is mogelijk zowel de volgorde van een automatische test als de configuratie van de geïnstalleerde modules naar keuze te wijzigen. Hiervoor verwijzen wij u naar hoofdstuk 10.**

De uitvoering van een automatische remmentest voor de bedrijfs- en parkeerrem geschiedt als volgt:

 Bij het begin van de automatische remmentest verschijnt op het beeldscherm "Bedrijfsrem", "Oprijden"**.**

Het systeem is nu gereed voor het uitvoeren van de bedrijfsrem test.

Alvorens op de remplaten te rijden en te remmen, moet er rekening gehouden worden met het volgende:

- 1. Het wordt aanbevolen om vlak voor u de test gaat uitvoeren, een paar keer stevig op de rempedaal te drukken om vast te stellen of de remmen wel degelijk werken en om mogelijke condensatie te verwijderen.
- 2. Plaats het voertuig in lijn met de remplaten, vergewis u ervan dat er voldoende ruimte is tussen de remplaten en het voertuig zodat het mogelijk wordt naar een snelheid van ± 10 km per uur te accelereren.
- 3. Vergewis u ervan dat er zich geen voorwerpen of personen dicht bij de auto of de remplaten bevinden.
- Rij het voertuig met een snelheid van ± 10 km op de remplaten. Zodra de voorwielen op het strekmetaal van de voorplaten zijn dient u op het rempedaal te trappen. De druk op de rempedaal dient langzaam opgevoerd te worden. Gebruik zoveel mogelijk lengte van de remplaat om het voertuig tot stilstand te brengen, hierdoor wordt een juiste diagnose gesteld. Vermijd abrupt remmen, dit beïnvloedt de meting ongunstig

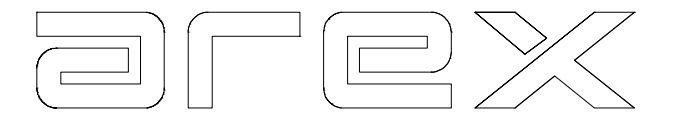

- Nadat het voertuig op de remplaten tot stilstand is gekomen verschijnen de bedrijfsrem resultaten op het beeldscherm. Het beeldscherm toont de maximaal gemeten remkracht van elk wiel en de ratio voor/achter. Ook wordt het verschil in de remkracht tussen links en rechts getoond. Is het verschil volgens de wettelijke eisen te groot dan verschijnt het verschil in rood op het beeldscherm.
- Rij achteruit en plaats het voertuig opnieuw in lijn met de remplaten. Let er op dat dit binnen de ingestelde tijd (zie paragraaf 10.2.3) gebeurt. Wanneer dit niet gebeurt, beschouwt de computer het achteruitrijden als een volgende test.
- Het scherm toont nu "Parkeerrem", "Oprijden". Voer dezelfde procedure uit als voor de bedrijfsrem, gebruik de parkeerrem wanneer de as waarop de parkeerrem gemonteerd is zich op het strekmateriaal van de remplaten bevindt. De computer registreert zelf op welke as de parkeerrem gemonteerd zit. Nadat deze test is uitgevoerd verschijnen de parkeerrem resultaten op het beeldscherm.
- $\triangleright$  Nu de complete test is uitgevoerd schakelt de computer terug naar het begin van de eerste test om aan te geven dat het systeem gereed is voor het uitvoeren van een nieuwe serie testen op een volgend voertuig. Indien u naar het hoofdmenu terug wilt keren, gebruikt u toets **E**.

#### 3.2.2. De handmatige remtest

Door **2 REMMEN** te selecteren uit het hoofdmenu is het mogelijk verschillende op zichzelf staande remtesten uit te voeren.

De keuzes die u hierin hebt, worden weergegeven in het remtest menu.

De feitelijke uitvoering procedure voor het uitvoeren van een remmentest zijn reeds gedetailleerd beschreven in de vorige paragrafen.

Het verschil in vergelijking met de automatische test bestaat hierin, dat de afstandsbediening of het alfanumerieke toetsenbord moet worden gebruikt om van de éne naar de andere test te schakelen.

De handmatige test is vooral praktisch wanneer gedurende de automatische test een onderdeel niet goed werd uitgevoerd. Bv. u heeft al geremd terwijl de wielen van de achteras zich nog niet op het strekmateriaal bevinden.

Nadat de automatische test in zijn geheel is uitgevoerd, kan de bedrijfsrem handmatig opnieuw worden getest. Alleen de meetwaarden van de bedrijfsrem worden nu overschreven, alle andere meetwaarden van de automatische test blijven onveranderd.

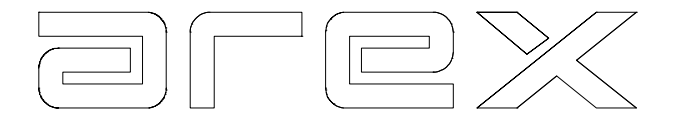

#### 3.2.3. De Rolweerstand test

Daarnaast geeft het remtest menu de mogelijkheid een rolweerstandtest uit te voeren. Wanneer u deze test selecteert, dient u het voertuig langzaam over de remplaten te rijden, zonder het rempedaal aan te raken (versnelling in neutraal). Met deze test is het mogelijk vast stellen of de wielen overdreven rolweerstand hebben.

De rolweerstand test kan ook worden gebruikt voor de ovaliteits meting. Rij op de remplaten, zodra de wielen zich op het strekmetaal bevinden dient er krachtig te worden geremd, laat hierna de rempedaal voor een ogenblik opkomen. Gebruik de gehele remplaat om het voertuig tot stilstand te brengen.

Aan de hand van de grafieken kan de functie van de remmen worden beoordeeld. (bv. of de remmen juist reageren en niet blijven hangen)

#### 3.3. De remtestresultaten

Nadat een remtest is uitgevoerd is het mogelijk de resultaten op te vragen. De meetresultaten blijven in het geheugen bewaard totdat er een nieuwe test wordt uitgevoerd of de computer wordt uitgeschakeld.

Er zijn twee manieren om de resultaten op te vragen:

1. Selecteer **0 RESULTATEN** van het hoofdmenu. Nu verschijnt het Resultatenmenu

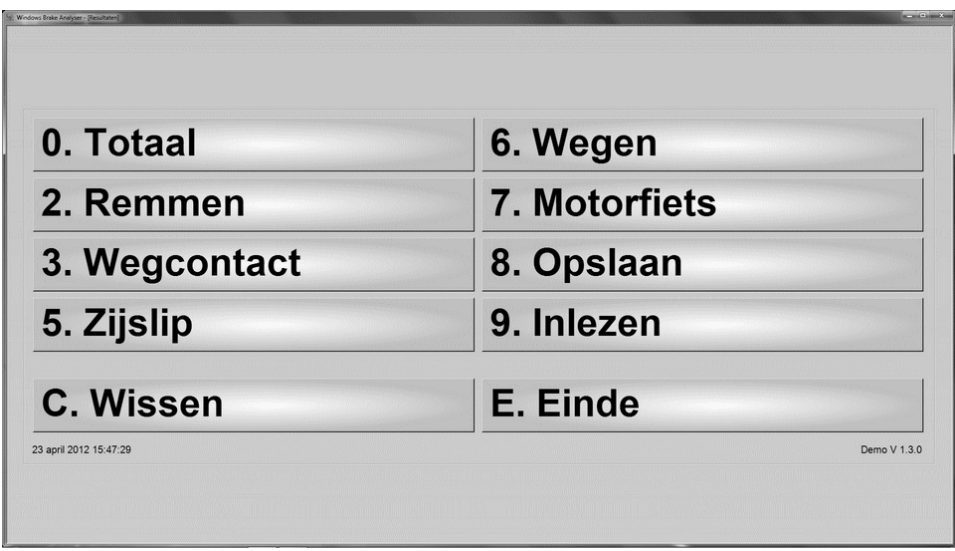

Door nu op toets **2 REMMEN** te drukken verschijnt het Remresultaten menu.

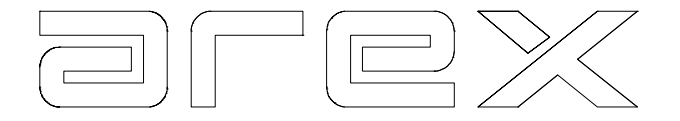

2. Selecteer **0 RESULTATEN** van het Remtest menu.

#### 3.3.1. Het beoordelen van de bedrijfsrem resultaten

Met toets **3** verschijnt het bedrijfsrem resultaat. Het bovenkader laat de maximale vertraging zien. Deze vertraging kan alleen berekend worden indien het voertuiggewicht bekend is. (hetzij gemeten of handmatig ingevoerd) De berekening van de vertraging gebeurt als volgt:

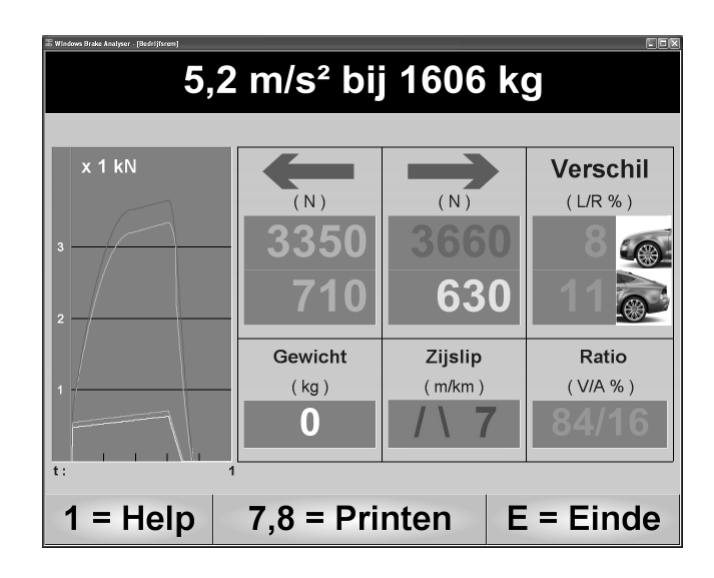

Of

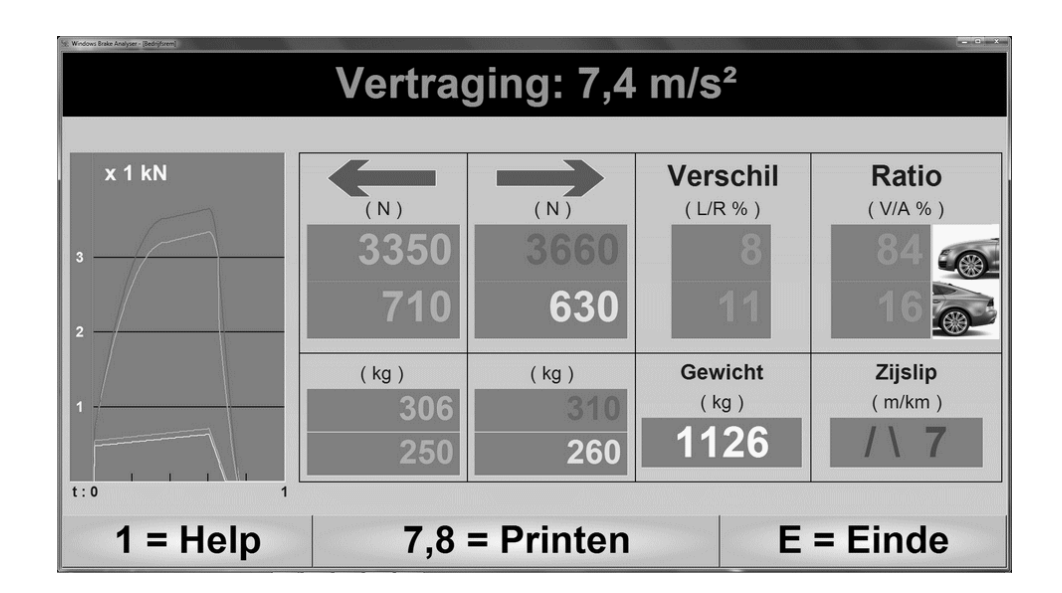

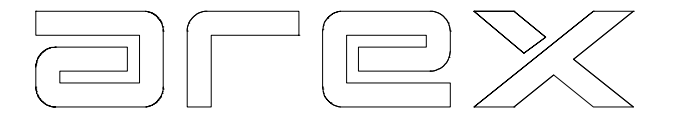

De gemeten remkracht van elk wiel wordt opgeteld en daarna gedeeld door het gewicht van het voertuig. Als voorbeeld gebruiken we het resultatenscherm van hierboven:

> $3350 N + 3660 N + 710 N + 630 N = 8350 N$  $8350 : 1126$  kg = 7,4 m/s<sup>2</sup>

Wanneer het gewicht van het voertuig niet wordt gemeten of ingevoerd, berekent de computer het maximaal toegestane voertuiggewicht bij de minimale toegestane vertraging. In Nederland is de minimale vertraging voor de bedrijfsrem 5,2 m/s² (of 5,8 m/s² voor personenauto's vanaf 2012). Indien wij dit gegeven toepassen op de bovenstaande waarden, dan ziet de berekening er als volgt uit:

> $3350 N + 3660 N + 710 N + 630 N = 8350 N$  $8350 N : 5.2 = 1606 kq$ .

Dit houdt in dat elk voertuig met bovenstaande remwaarden en een gewicht van 1606 kg of lichter, voldoet aan de wettelijk eis.

Aan de linkerzijde van het remtestresultaten scherm zijn 4 grafieken getekend. Voor elk wiel één grafiek. Deze grafieken geven per wiel de opbouw van de remkracht weer gedurende de test. Aan de rechterkant zijn de volgende waarden weergegeven:

# 3.3.1.1. De maximaal gemeten remkracht van elk individueel wiel

De kleuren van de grafieken corresponderen met wielen als volgt:

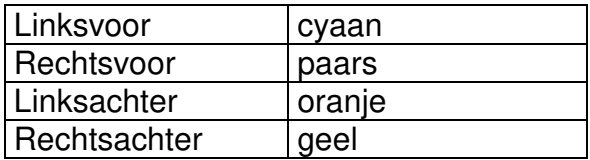

De maximaal gemeten remkracht per wiel wordt weergegeven aan de rechter zijde.

#### 3.3.1.2. Het verschil per as tussen links en rechts

Het verschil per as tussen links en rechts wordt weergegeven in procenten Dit verschil wordt berekend aan de hand van de hoogst gemeten waarde. Bij het voorbeeld op de vorige bladzijde is het verschil tussen links en rechts op de vooras 8 %. Het verschil op de achteras tussen links en rechts is daar 11 %.

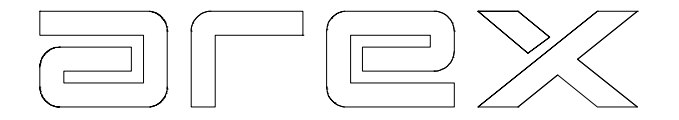

#### 3.3.1.3. De remkracht verhouding voor/achter

Bij het voorbeeld op de vorige bladzijde werd 84 % van de totale remkracht gemeten op de vooras en 16 % van de totale remkracht gemeten op de achteras.

N.B. Ook met een 2-plaats installatie worden de gemeten remkrachten van de vooras en achteras weergegeven op één scherm. Omdat het testen van de voor en achteras niet gebeurt tijdens één test moet het volgende in gedachten gehouden worden:

- De grafieken van de vooras en de achteras kunnen niet met elkaar vergeleken worden. Met name aan de synchronisatie kunnen geen conclusies worden verbonden.
- De verhouding in remkracht tussen de vooras en achteras is onjuist doordat de kracht uitgeoefend op het pedaal per test verschilt.

# 3.3.1.4. Het gewicht

Het gewicht, indien gemeten of handmatig ingevoerd, is in het voorbeeld op de vorige bladzijde 1126 kg.

# 3.3.1.5. De vooras zijslip

De gemeten vooras zijslip is in het voorbeeld op de vorige bladzijde 7 m/km

#### 3.3.2. Het beoordelen van het parkeerrem resultaten

Met toets **4** verschijnt het parkeerrem resultaat. Dit scherm laat de maximale vertraging zien, berekent op basis van het voertuiggewicht en de gemeten remwaarden. (het gewicht wordt verkregen door gebruik te maken van de weegschalen of indien er geen weegschalen geïnstalleerd zijn, het gewicht handmatig in te voeren)

Aan de linkerzijde van het beeldscherm wordt middels de grafieken de opbouw en afbouw van de remkracht weergegeven, terwijl de rechterzijde de maximaal gemeten remkracht weergeeft.

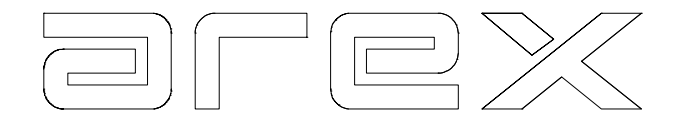

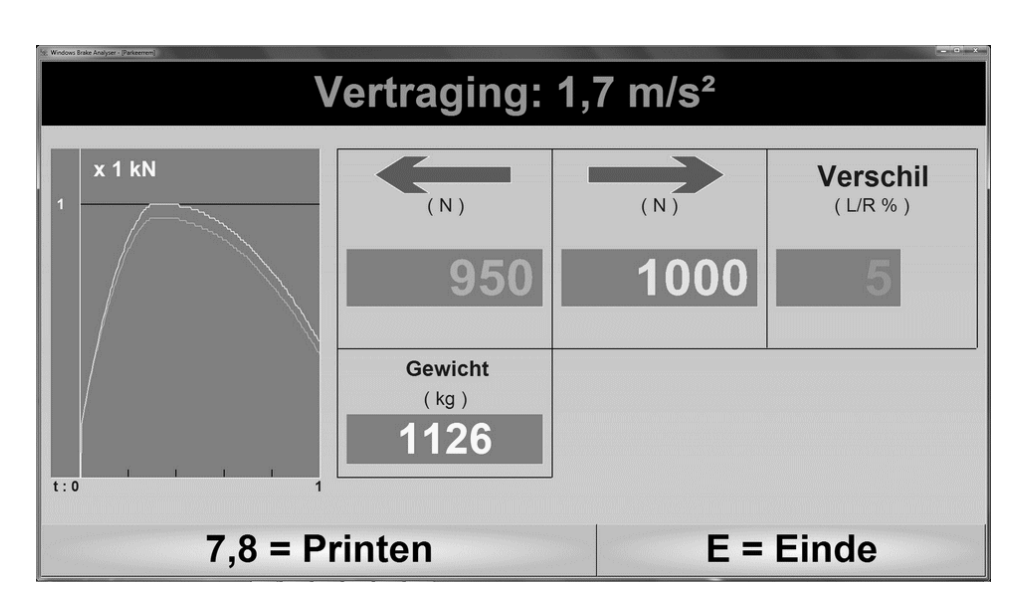

De parkeerrem vertraging wordt weergegeven in groen omdat de vereiste minimale remvertraging van 1,2 m/s² gehaald wordt.

> $950 N + 1000 N = 1950 N$ 1950 N : 1126 kg = 1.7 m/s<sup>2</sup>

#### 3.3.3. Het beoordelen van het samenvattend testrapport

Met toets **5** verschijnt het testrapport op het beeldscherm. Dit rapport bevat alle relevante meetresultaten.

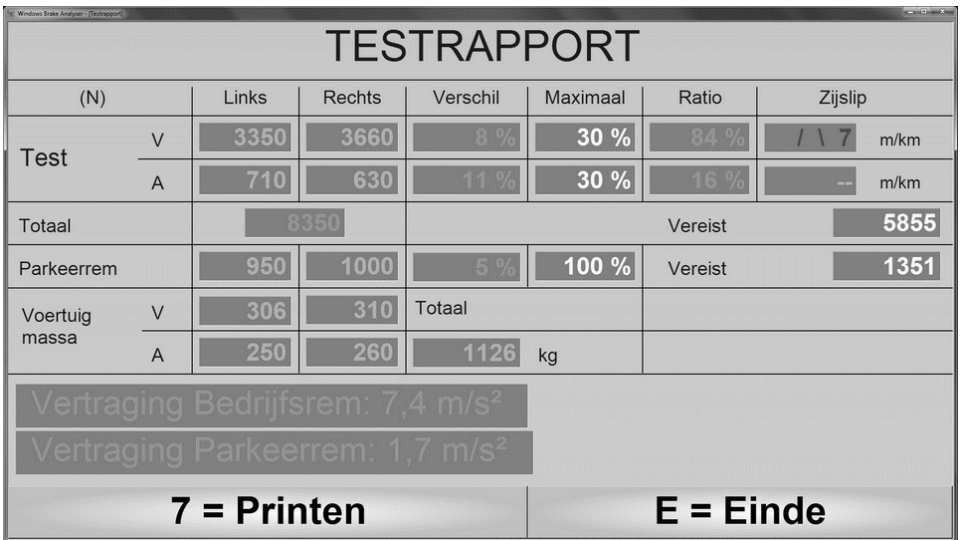

Indien het gewicht hier nog niet bekend is kan dat via toets **6**, die onderin verschijnt, worden ingegeven

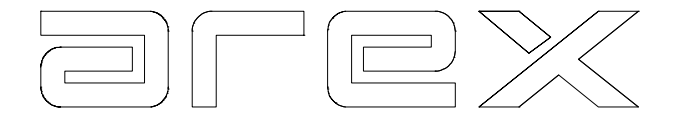

# 3.3.3.1. Berekeningen met gebruikmaking van de remkracht

De minimaal noodzakelijke remkracht, is de remkracht die uitgeoefend moet worden, om het geteste voertuig met een vastgesteld gewicht te vertragen met een vertraging hoger dan de wettelijk minimale eis.

De minimale wettelijke remvertraging in Nederland is 5,2 m/s² voor de bedrijfsrem (of 5,8 m/s² voor personenauto's vanaf 2012) en 1,2 m/s² voor de parkeerrem.

Het geteste voertuig heeft een gewicht van 1126 kg. Bij een minimale remvertraging van 5,2 m/s<sup>2</sup>, is dus de minimale remkracht:

$$
1126 \text{ X } 5.2 = 5855 \text{ N}.
$$

De werkelijk gemeten remkracht voor de bedrijfsrem zoals is weergegeven op het testrapport is 8350 N. Deze remkracht brengt een vertraging van 7,4 m/s² teweeg, dit is beter dan de minimaal vereiste vertraging van 5,2 m/s² en wordt daarom getoond in groen.

#### 3.3.4. Het beoordelen van de rolweerstand

Met toets **6** verschijnt het rolweerstandscherm waarvan hieronder is een afbeelding. Dit scherm is anders van opbouw dan de andere testschermen.

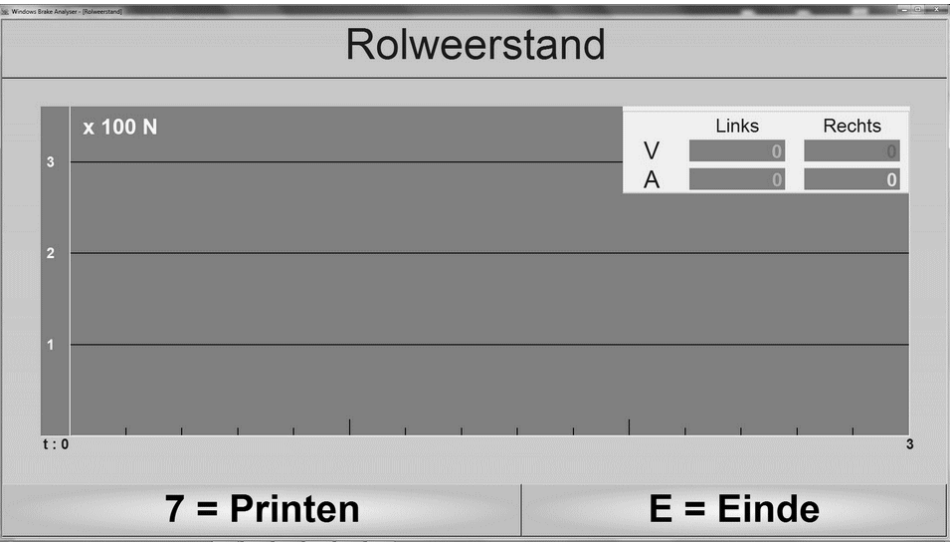

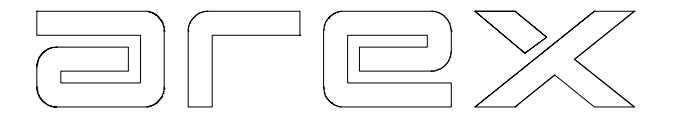

Bijna het gehele scherm is benut om de grafieken weer te geven, alleen een kleine rechthoek (rechts boven) is gebruikt om meetwaarden weer te geven. Doordat de grafieken worden uitvergroot, kunnen remproblemen nog beter geïdentificeerd worden.

Met toets **E** gaat u terug naar het Remtest menu, door opnieuw op toets **E** te drukken verschijnt het Hoofdmenu.

#### 3.4. Het afdrukken van de remresultaten

Alle voorgaand getoonde resultatenschermen kunnen worden afgedrukt op 2 verschillende manieren:

- 1. Toets **7** geeft een kleuren afdruk van het scherm.
- 2. Toets **8** geeft de resultaten weer in numerieke waarden. Per wiel worden 20 meetwaarden geselecteerd (uit honderden gemeten waarden) en weergeven in de vorm van een tabel. Hieronder is een voorbeeld gegeven.

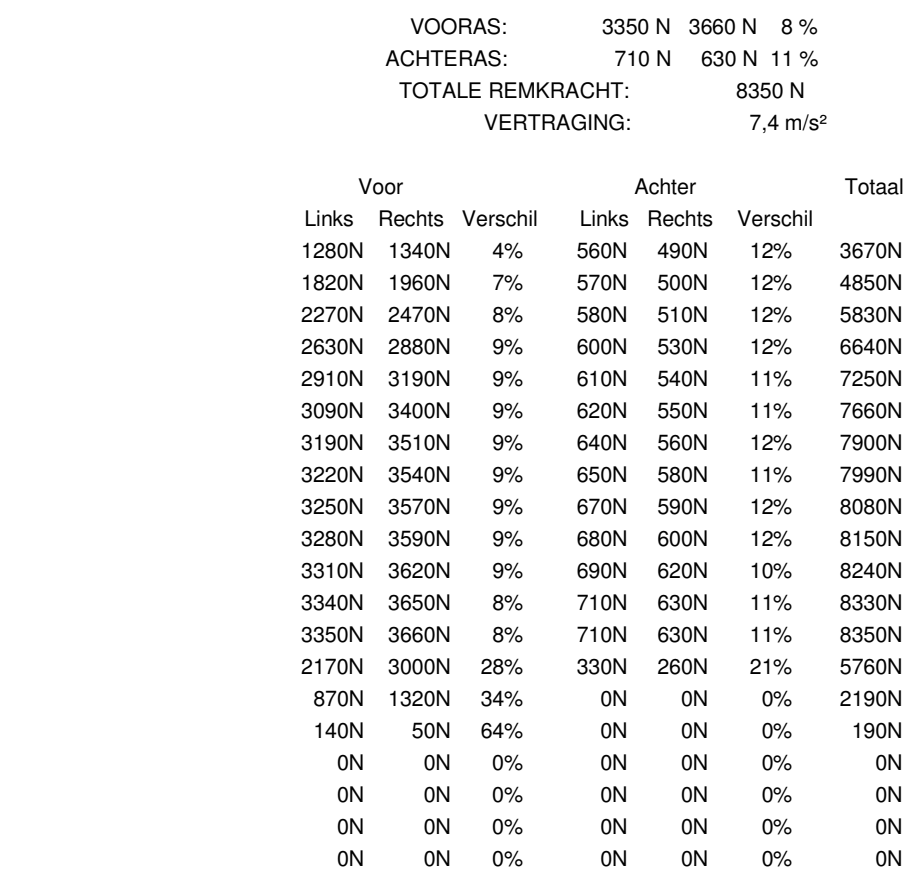

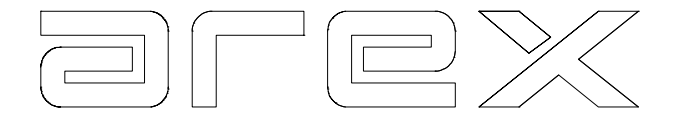

#### 3.5. Interpretatie van de testresultaten

Om een juiste interpretatie te geven van de testresultaten, moeten we een onderscheid maken tussen meetwaarden (zie paragraaf 3.5.1) en grafieken (zie paragraaf 3.5.2 en 3.6)

#### 3.5.1. Interpretatie van de meetwaarden

De volgende waarden zijn belangrijk:

- 1. Remkracht.
- 2. Vertraging.
- 3. Het verschil in remkracht links/rechts per as.
- 4. Remkracht ratio voor/achter.

Sommige van deze waarden moeten aan wettelijke eisen voldoen, terwijl andere waarden kunnen worden bepaald door de fabriek of de garage zelf.

Bepaalde waarden zijn reeds ingesteld toen de computer werd geïnstalleerd. De gebruiker zelf kan bepaalde waarden naar eigen voorkeur instellen. Hiervoor refereren wij naar hoofdstuk 10.

Waar noodzakelijk vergelijkt de Arex computer tijdens de test de gemeten waarden met de wettelijke eisen en/of ingestelde eisen.

Wanneer de gemeten waarden tijdens een test niet voldoen aan de wettige of ingestelde eisen, worden deze in rood weergegeven op het beeldscherm.

# 3.5.1.1. De remkracht.

Wanneer er over de remplaten wordt gereden en geremd, wordt de remkracht van elk wiel gemeten. De Arex rem tester geeft per as de maximum gemeten remkracht per wiel aan.

De totale remkracht bij de bedrijfsrem is de som van de maximum gemeten remkracht per wiel.

De totale remkracht bij de parkeerrem is de som van de maximaal gemeten remkracht links en rechts van de as waarop de parkeerrem gemonteerd zit.

#### 3.5.1.2. De remvertraging

De Arex rem tester bepaalt de vertraging als volgt:

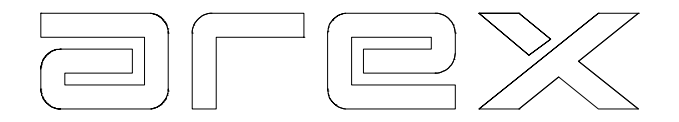

vertraging = totale remkracht/voertuiggewicht

Voorbeeld: totale remkracht  $= 6000$  Newton

 $voertuigaewicht = 1500 kg$ 

vertraging  $= 6000/1500 = 4.0 \text{ m/s}^2$ 

De gemeten vertraging wordt vergeleken met de wettelijke eis, indien de vertraging niet voldoende is, wordt deze in rood weergegeven op het beeldscherm.

# 3.5.1.3. Het verschil links/rechts per as

Voldoende vertraging alleen geeft geen garantie dat het remsysteem voldoet aan de veiligheidseisen. Wanneer grote verschillen zich voordoen in remkracht tussen het linker en rechter wiel (speciaal bij de vooras) kan het gebeuren dat tijdens het remmen het voertuig naar één kant wordt getrokken.

Daarom geeft de Arex rem tester per as het verschil aan in procenten tussen de maximaal gemeten remkracht van het linker en het rechter wiel. Het verschil wordt uitgedrukt in percentages van de hoogst gemeten remkracht.

# Attentie:

Sommige kleine voertuigen, speciaal met voorwielaandrijving, hebben bijzonder lage remkrachten op de achteras. Hierdoor lijken soms de verschillen tussen links en rechts hoog. Het absolute verschil is echter in dit geval onbelangrijk. **Bij zeer lage remkrachten wordt het verschil niet getoond.** 

# 3.5.1.4. De remkracht ratio voor/achter

Bij de meeste voertuigen is het gewicht niet gelijk verdeeld over beide assen. Vaak is het gewicht op de vooras hoger dan op de achteras. Wanneer het voertuig remt wordt door het 'duikeffect' het gewicht op de vooras nog hoger. Daarom moeten de remmen van de vooras meer remkracht produceren, dan de remmen van de achteras.

De Arex rem tester geeft de remkracht verdeling tussen de vooras en achteras in procenten van de totale remkracht op het beeldscherm weer. Als de remkracht van de vooras minder dan 50 % is van de totale remkracht, worden deze percentages in rood afgebeeld op het scherm.

# 3.5.2. Interpretatie van de grafieken

Na iedere remtest wordt door middel van een grafiek de piek en afbouw van de remkracht per wiel weergegeven. De horizontale as stelt de remtijd voor. De verticale as stelt de remkracht voor.

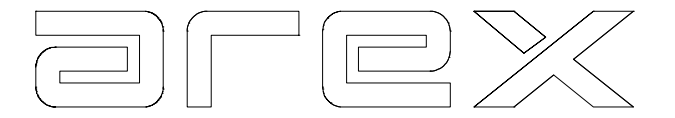

De grafiek wordt door middel van ongeveer 3000 metingen per wiel gedurende de test opgebouwd. De verschillende remgrafieken hebben elke een unieke kleur die correspondeert met de numerieke meetwaarden aan de rechterzijde van het beeldscherm. Deze kleuren zijn:

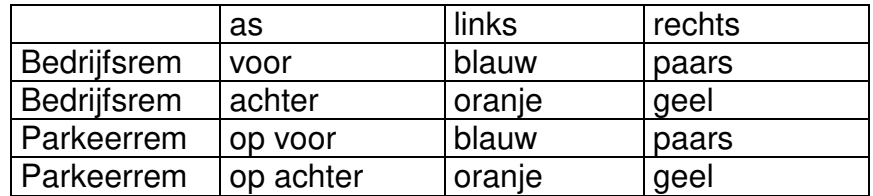

Hoe de grafiek er uit ziet, wordt mede bepaald door de kracht uitgeoefend op het rempedaal. Als de grafiek een smalle en scherpe piek vertoont, is er te hard geremd. Een remtest uitgevoerd met een aanrijdsnelheid van +/-10 km per uur en een geleidelijk opgevoerde pedaaldruk resulteert in een grafiek, waaraan een diagnose over de conditie van de remmen verbonden kan worden.

# 3.5.2.1. Het testen van 4 x 4 voertuigen

De procedure voor het testen van 4 x 4 voertuigen is precies gelijk als die voor 'normale' voertuigen.

# 3.5.2.2. Het testen van de ABS functie

In tegenstelling tot andere testsystemen laat de Arex rem tester duidelijk de ABS functie op het beeldscherm zien.

Voor dat u de ABS functie van een voertuig test, raden wij u aan eerst een 'normale' remtest uit te voeren. Door hierna met een snelheid hoger dan 10 km per uur te testen, wordt de rempuls van het ABS systeem duidelijk zichtbaar in de grafieken. **Voorzichtigheid is gepast bij het uitvoeren van deze test!** 

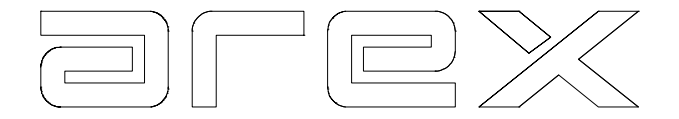

# 3.6. Remproblemen en hoe ze te identificeren

In het remtest menu worden onder toets **9** (Help) voorbeelden van de volgende mogelijke remproblemen getoond op het scherm. In deze paragraaf worden de remproblemen nader omschreven.

# 3.6.1. Synchronisatie

Synchronisatie is een indicatie dat alle vier de remmen gelijktijdig functioneren. Onder de meest gunstige omstandigheden, functioneren de remmen op één as gelijktijdig, tevens dienen de achterremmen niet eerder te werken dan de voorremmen.

Synchronisatie links/rechts

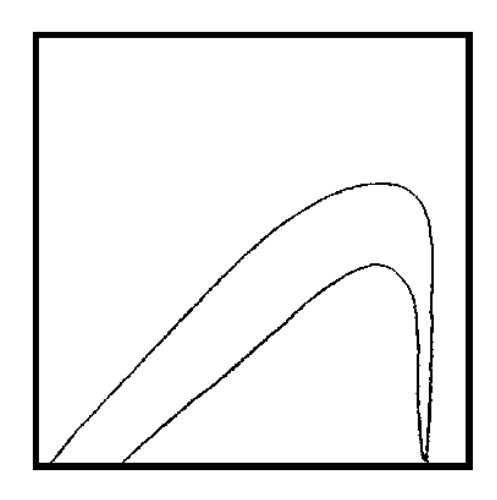

Synchronisatie voor/achter

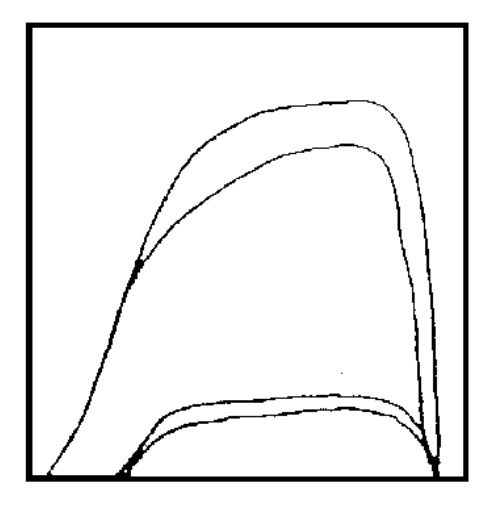

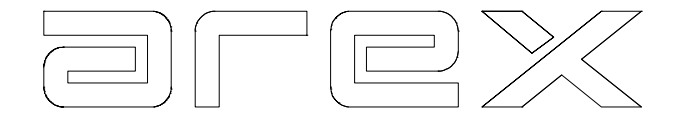

3.6.2. IJzer op ijzer

IJzer op ijzer betekent dat de remvoering volledig is afgesleten. Ook al is de remkracht groot, het diagram vertoont een zaagtandgrafiek.

IJzer op ijzer

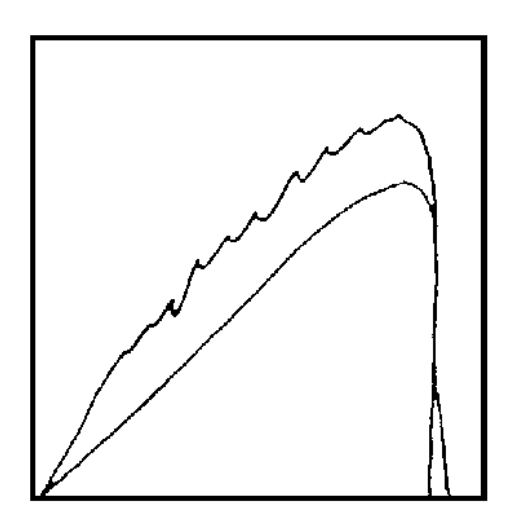

# 3.6.3. Ongelijke remkracht opbouw

Ongelijke remkracht opbouw betekent, dat hoewel de remmen gelijktijdig beginnen, de maximum remkracht opbouw bij de ene rem langzamer is dan bij de andere. Dit kan worden veroorzaakt door een vernauwde remleiding.

Als beide remmen traag zijn in de opbouw van de remkracht, moet het probleem worden gezocht in het niet volledig indrukken van het rempedaal.

Ongelijke remkracht opbouw

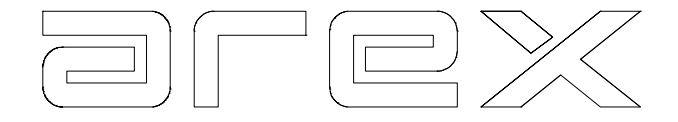

# 3.6.4. Vettige remvoeringen

Wanneer er een remcilinder lekt, kan het gebeuren dat een remvoering vettig wordt. Dit heeft tot gevolg dat die rem behoorlijk slipt. Hierdoor ontstaan grote verschillen in remkracht.

Vettige remvoeringen

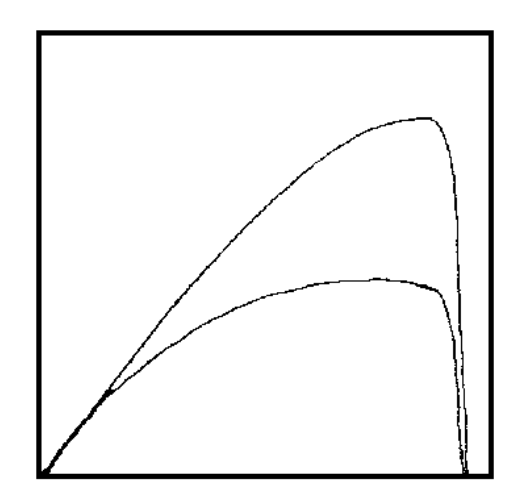

# 3.6.5. Ovalisatie / Rolweerstand

Wanneer een remtrommel niet geheel rond is, of een remschijf verbogen is, fluctueert de remkracht, zelfs bij een constante remkracht. Dit is op verschillende manieren herkenbaar. De meest gebruikelijke afbeelding van ovalisatie is hieronder te zien.

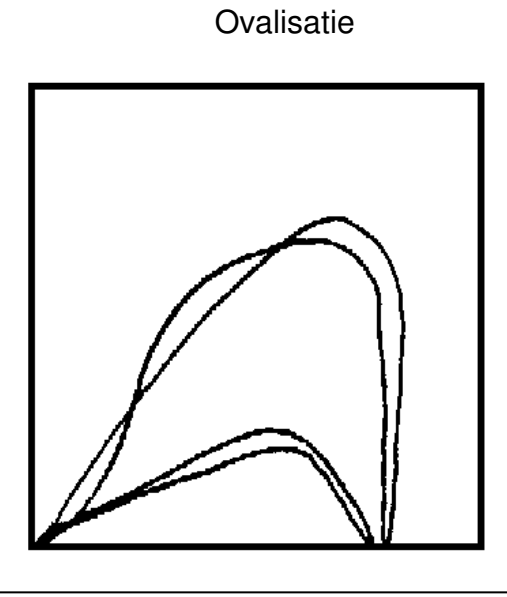

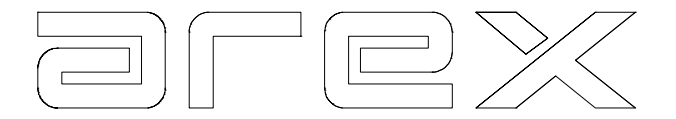

De beste manier om ovalisatie vast te stellen, is gebruik te maken van het rolweerstand/ovalisatie programma. Door in dit programma een lichte maar constante druk op het rempedaal uit te oefenen en de gehele remplaat te gebruiken voor de test, wordt rolweerstand/ovalisatie zichtbaar.

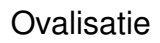

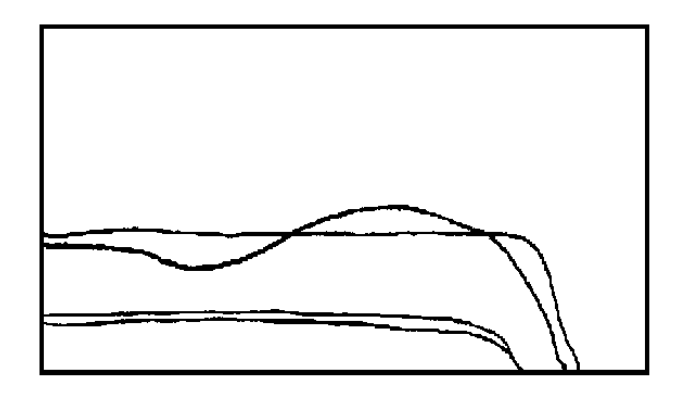

# 3.6.6. Slepende remmen / Rolweerstand

Een slepende rem, is een rem die wanneer het rempedaal wordt losgelaten, niet op tijd terug keert naar rustpositie. Soms komt de rem helemaal niet meer terug, dit veroorzaakt grote weerstand.

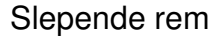

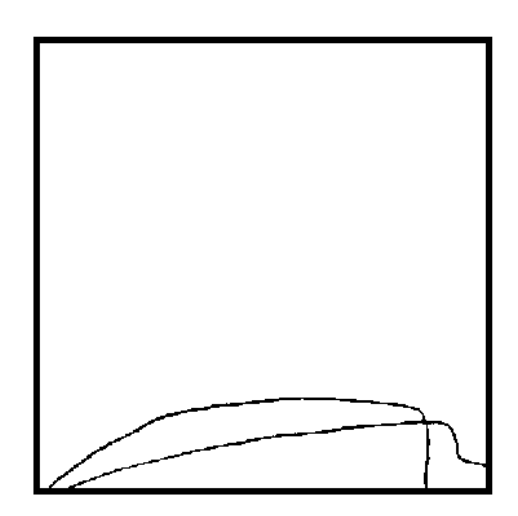
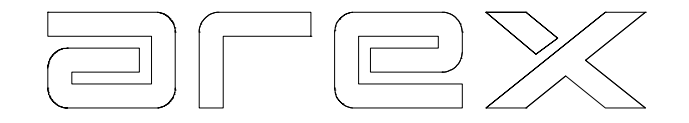

Rolweerstand

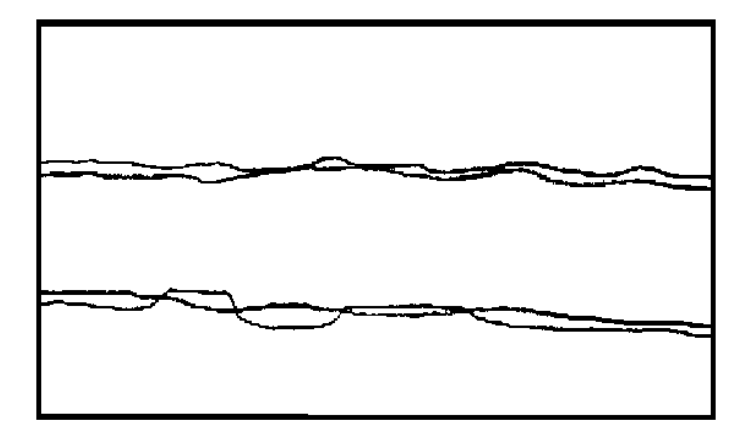

# 3.6.7. ABS Systemen

Wanneer het ABS systeem juist functioneert, zal de grafiek er uit zien, zoals hieronder is afgebeeld.

De exacte vorm en het aantal pulsen is afhankelijk van het type ABS systeem. In gedachten moet worden gehouden dat het ABS systeem pas gaat werken boven 10 km per uur. Voorzichtigheid is daarom gepast bij het uitvoeren van deze test.

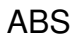

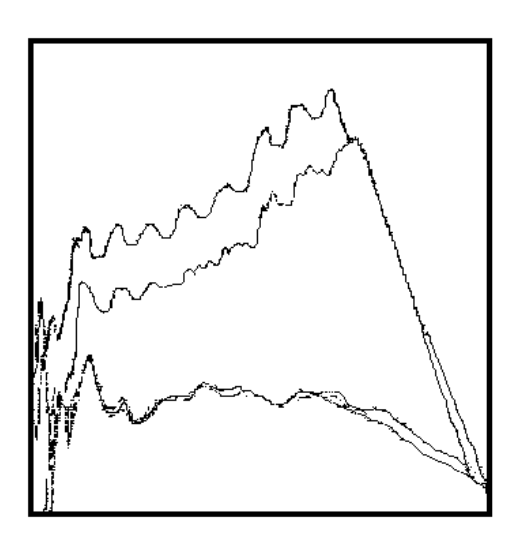

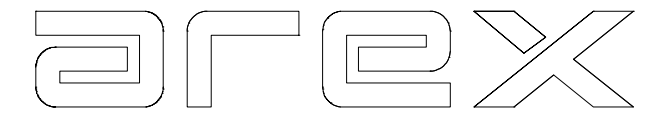

# 3.6.8. Remweg afstanden tabel

Snelheid<br> $(km/u)$ 

Vertragingsfactor (%g)

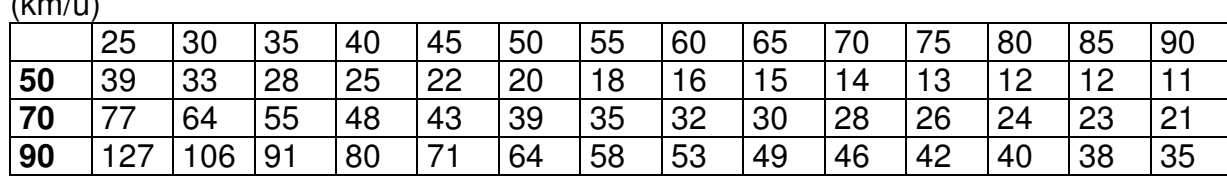

Remweg in meters

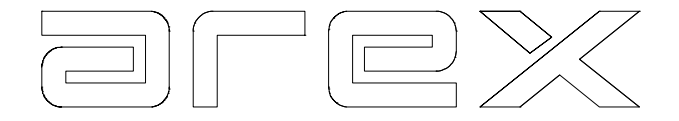

# **4. DE SUSPENSIE TESTER**

In dit hoofdstuk wordt beschreven hoe u een suspensietest dient uit te voeren met gebruikmaking van de Arex suspensie tester. Een suspensietest kan worden uitgevoerd als een onderdeel van een automatische gecombineerde testprocedure, (b.v in combinatie met een remtest en/of zijslip meting) maar ook als een aparte test. De procedure om de suspensietest uit te voeren is in beide gevallen gelijk.

# 4.1. De suspensietest

De suspensietest kan zowel automatisch worden uitgevoerd als handmatig. Paragraaf 4.1.1 beschrijft de automatische suspensietest. Paragraaf 4.1.2 beschrijft de handmatige suspensietest.

### 4.1.1. De automatische suspensietest

De belangrijkste handelingen die verricht moeten worden voordat een test kan worden uitgevoerd, zijn:

- 1. Controleer de bandenspanning van elk wiel. De bandenspanning moet volgens de voorgeschreven specificaties zijn van de voertuigfabrikant. Indien dit niet zo is kan dit tot onjuiste diagnoses leiden.
- 2. Het voertuig dient niet beladen te zijn met een zware vracht, omdat dit niet representatief is voor het normale gedrag van het voertuig.
- 3. Het maximaal toegestane wielgewicht is **800 kg** voor de suspensie tester. Hogere wielgewichten kunnen ernstige schade veroorzaken aan de suspensie tester.

Het uitvoeren van een automatische suspensietest op de voor en achteras geschiedt als volgt:

- Bij het begin van de automatische suspensietest verschijnt op het beeldscherm: "Wegcontact – Voor", "Oprijden". Het systeem is nu gereed voor het uitvoeren van de suspensietest op de vooras. Rij het voertuig langzaam met de vooras op de verhoogde meetplaten. Controleer dat:
	- de wielen gecentreerd staan op de meetplaat.
	- de wielen vrij van de vloer zijn.

Gedurende de test is het belangrijk:

- het voertuig niet te verlaten.
- dat de wielen niet van de meetplaat rollen.
- dat het voertuig niet in een versnelling staat.

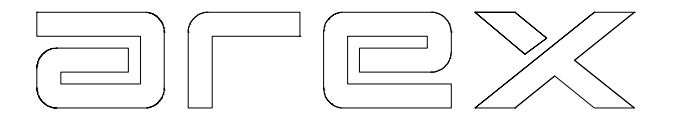

- $\triangleright$  Een paar seconden nadat u op de meetplaat bent gereden verschijnt er op het beeldscherm "Motor start !". De linker motor start nu en de meetplaat begint te trillen van 0 Hz tot 25 Hz.
- $\triangleright$  Na een paar seconden slaat de motor af en verschijnt het statisch wielgewicht op het beeldscherm. Tijden het uitdraaien van het vliegwiel, wordt continue van 25 Hz tot 0 Hz het dynamisch wegcontact gemeten.
- $\geq$  Zodra de linker meetplaat tot stilstand is gekomen, wordt automatisch bovenstaande procedure gestart voor het rechter wiel.
- Hierna verschijnen de gemeten waarden op het beeldscherm: Statisch wielgewicht, statisch asgewicht, per wiel het minimaal dynamisch wegcontact en het verschil per wiel hierin. Ook wordt het dynamisch wegcontact getoond in een staafdiagram.
- Nadat de vooras test gedaan is, verschijnt er op het beeldscherm "Wegcontact Achter", "Oprijden". Rij het Voertuig langzaam met de achteras op de verhoogde meetplaat. Hierna wordt automatisch dezelfde meetprocedure gestart voor de achteras. Nadat de achteras test gedaan is, worden de meetresultaten van de achteras toegevoegd aan het beeldscherm. Dit is een voorbeeld van het complete testrapport:

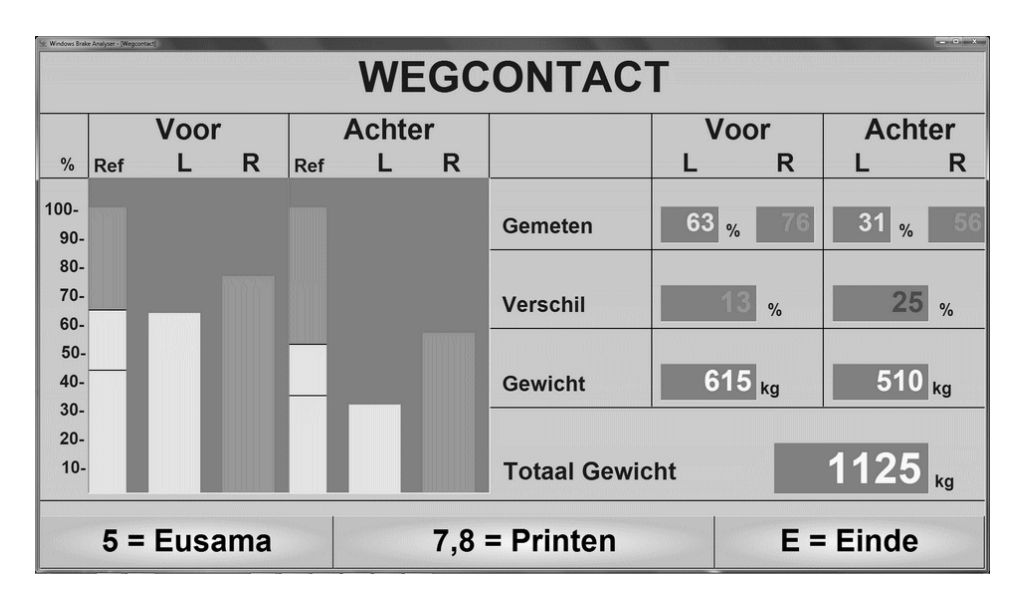

 $\triangleright$  Na afloop van de test schakelt de computer terug naar het begin van het programma, of ingeval van een gecombineerde testvolgorde schakelt de computer door naar de volgende geselecteerde test. Wanneer u de automatische test wilt afbreken, dient u op toets **E** te drukken, waarna het hoofdmenu verschijnt.

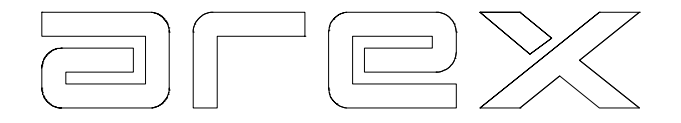

### 4.1.2. De handmatige suspensietest

Door toets **3 OPHANGING** van het hoofdmenu te selecteren, verschijnt het suspensie testscherm. Van uit dit menu kunt u een handmatige test uitvoeren. De testprocedure is gelijk aan de beschreven procedure voor een automatische suspensietest. Het enige verschil is dat bij de handmatige suspensietest, de gebruiker zelf moet schakelen van de voor- naar de achteras test.

### 4.2. De suspensie/wegcontact resultaten

Nadat een complete suspensietest is uitgevoerd, kunnen de resultaten opnieuw worden opgevraagd. De resultaten van de laatste test blijven in het geheugen van de computer opgeslagen totdat u een nieuwe test uitvoert of de computer uitschakelt.

Er zijn twee manieren om de resultaten op te vragen:

1. Selecteer **0 RESULTATEN** van het hoofdmenu. Het resultatenscherm zoals hieronder verschijnt:

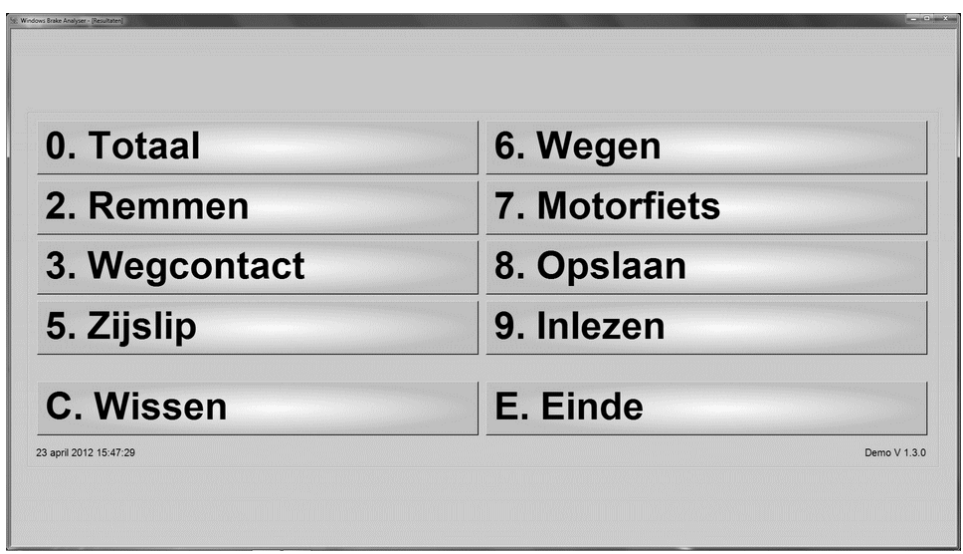

 Door toets **3 OPHANGING** te selecteren verschijnen de suspensie resultaten op het beeldscherm.

2. Selecteer **0 RESULTATEN** van het suspensie tester menu en de suspensie resultaten verschijnen op het beeldscherm.

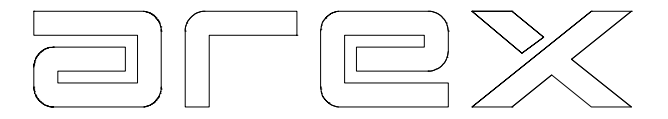

In het suspensie resultaten scherm kan met toets **5** ook een grafiek van het hele frequentie gebied bekeken worden. Deze wordt ook wel EUSAMA grafiek genoemd.

### 4.2.1. Het afdrukken van de suspensie/wegcontact resultaten

De resultatenschermen zoals die te zien zijn in de vorige paragrafen kunnen op twee verschillende manieren worden afgedrukt.

- 1. Toets **7** geeft een kleurenafdruk van het scherm.
- 2. Toets **8** geeft de meetwaarden bij elke frequentie (25 0Hz) van het wegcontact in de vorm van een tabel.

### 4.3. Interpretatie van de suspensie testresultaten

Om de suspensieresultaten goed te kunnen interpreteren is het belangrijk het principe te begrijpen hoe de Arex suspensie tester werkt.

De Arex suspensie tester meet het wegcontact van een voertuig. Het is belangrijk om in gedachte te houden dat de Arex suspensie tester niet alleen de schokdempers test, maar het complete ophangsysteem. Dit houdt in dat de effecten van b.v. aluminium velgen, bredere banden of een verlaagd chassis meegenomen zijn in deze test.

De Arex suspensie tester meet het minimum dynamisch wegcontact tussen de frequenties 0-25 Hz. Dit minimaal dynamisch wegcontact wordt uitgedrukt als een percentage van het statische wielgewicht.

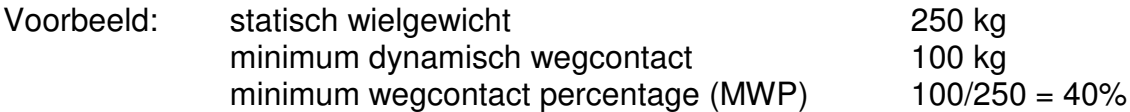

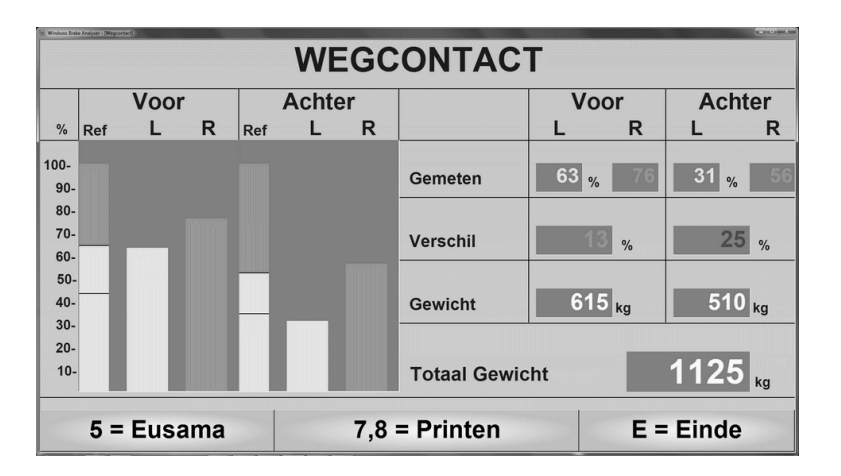

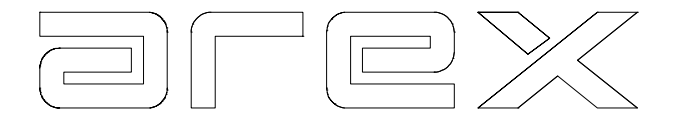

Het minimum wordt gewoonlijk (afhankelijk van het voertuig) gevonden in het gebied tussen 12 en 16 Hz.

Het percentage wordt bepaald voor de vier wielen en op het scherm getoond. Aan de rechterkant van het scherm worden deze percentages getoond als een waarde. Aan de linkerkant worden de percentages weergegeven in vier staafdiagrammen. Een voorbeeld hiervan is hierboven te zien.

Om vast te stellen of het wegcontact voldoende is, gebruikt de Arex suspensie tester twee methoden:

- 1. De EUSAMA methode.
- 2. De AREX methode.

### 4.3.1. De EUSAMA Methode

De EUSAMA (European Shock Absorber Manufactures Association) methode is een eenvoudige methode. Het minimum gemeten wegcontact percentage wordt vergeleken met de EUSAMA resultaten tabel:

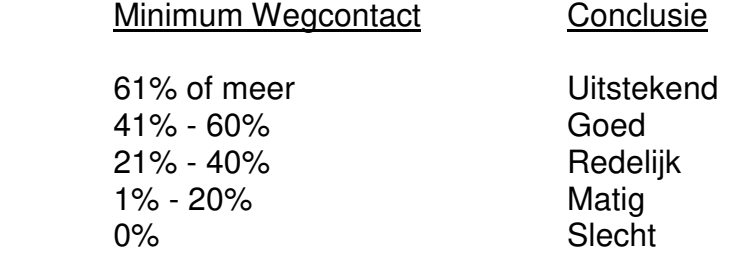

De EUSAMA grafiek laat de hele meting zien met deze referentiewaarden.

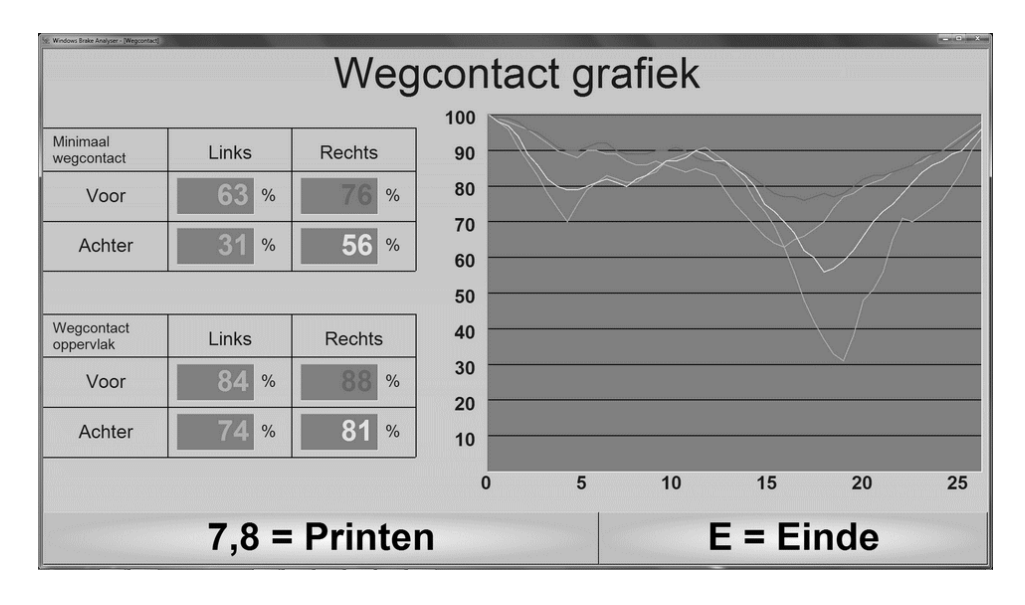

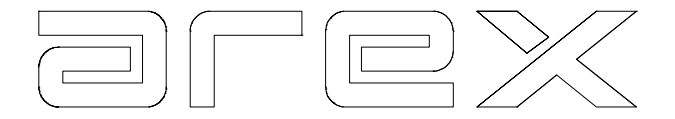

Aan de grafiek is een oppervlakte berekening toegevoegd. Dit oppervlak is een percentage van de totale grafiek. Een hoger percentage is een indicatie voor een beter wegcontact.

De EUSAMA methode wordt door verschillende instanties toegepast. Het nadeel van deze methode is, alhoewel het een juiste indicatie geeft van het wegcontact, er geen rekening wordt gehouden met de unieke eigenschappen van een bepaald type voertuig. Er is een duidelijk onderscheid tussen zware voertuigen met achterwielaandrijving en lichte voertuigen met voorwielaandrijving.

Om een betere diagnose te geven van het wegcontact, gebruikt de Arex suspensie tester ook een andere methode.

# 4.3.2. De AREX Methode

De Arex methode gaat ook uit van het minimum wegcontact percentage, maar in plaats van dit percentage te vergelijken met de EUSAMA tabel, wordt dit percentage vergeleken met twee referentiebalken (voor elke as één). Deze twee referentiebalken zijn gerelateerd aan de verhouding tussen het afgeveerde en niet afgeveerde voertuiggewicht.

Door deze methode toe te passen is het mogelijk om bij elk type voertuig en elk type as de juiste criteria aan te leggen om vast te stellen of het wegcontact voldoende is of niet.

Op het scherm worden deze referentiebalken links naast het minimum wegcontact staafdiagrammen getoond. Een voorbeeld hiervan wordt hieronder getoond.

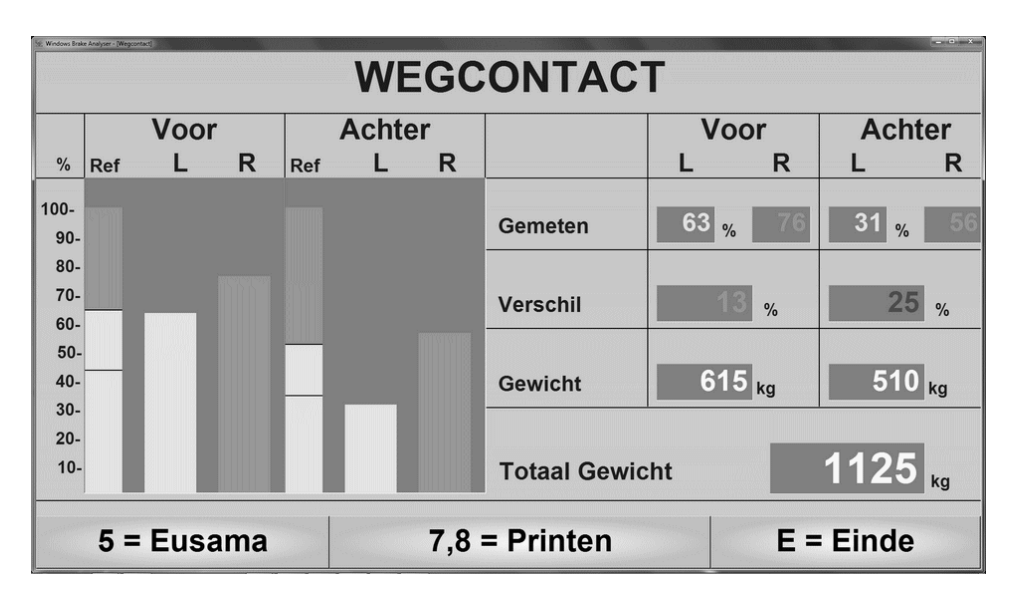

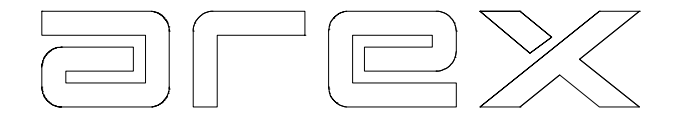

De diagrammen kunnen als volgt worden geïnterpreteerd:

- 1. Als het staafdiagram dat het minimum wegcontact weergeeft, in het bovenste gedeelte van de referentiebalk eindigt, wordt deze staafdiagram weergegeven in **GROEN** en is het wegcontact **GOED**.
- 2. Als het staafdiagram dat het minimum wegcontact weergeeft tussen de twee lijnen in de referentiebalk eindigt, wordt deze staafdiagram weergegeven in **GEEL** of **GROEN** en is het wegcontact **REDELIJK**.
- 3. Als het staafdiagram dat het minimum wegcontact weergeeft beneden de gestippelde lijn in de referentiebalk eindigt, wordt deze staafdiagram weergegeven in **GEEL** en is het wegcontact **SLECHT**

Wanneer de resultaten laten zien dat het wegcontact matig of slecht is, is het aan te bevelen om eerst een visuele inspectie uit te voeren voordat u de klant voorstelt de schokdempers te vervangen, immers slecht of matig wegcontact kan door meer oorzaken ontstaan.

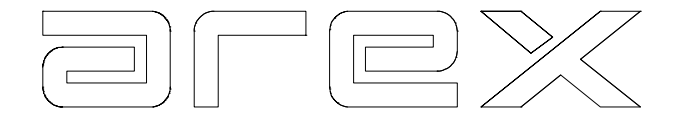

# **5. DE ZIJSLIP METER**

Dit hoofdstuk beschrijft hoe u een zijslip test dient uit te voeren. Een zijslip test kan worden uitgevoerd als een onderdeel van een gecombineerde automatische test, (b.v. in combinatie met een remtest en/of suspensietest) maar kan ook worden uitgevoerd als een op zich zelf staande test. Het uitvoeren van een zijslip test is in beide situaties hetzelfde.

In combinatie met andere modules, kan de zijslip meter op verschillende plaatsen worden geïnstalleerd.

De meest gebruikelijke zijn:

- 1. Voor de suspensie analysator
- 2. Tussen de remplaten (4PS systeem)
- 3. Voor de remplaten (2PS systeem)

In situatie 1 wordt de zijslip gemeten wanneer het voertuig op de suspensie tester wordt gereden. In situatie 2 en 3 wordt de zijslip gemeten wanner het voertuig op de remplaten wordt gereden. Om de zijslip test in te stellen naar uw voorkeur verwijzen wij u naar hoofdstuk 10.

# 5.1. De zijslip test

De meest betrouwbare resultaten worden verkregen, wanneer het voertuig en de suspensie stabiel zijn. Alle zijwaartse bewegingen van de wielen, veroorzaakt door het stuurwiel of door stuiteren van het voertuig, beïnvloeden de meting. Plaats het voertuig met de vooras voor en in lijn met de zijslip meter. Rij langzaam op, zonder het stuur aan te raken. Voordat u over de meetplaat rijdt zorgt u ervoor dat u de koppeling heeft ingetrapt (in geval van een voertuig met automatische transmissie op het juiste moment de versnelling in Neutraal zetten).

### **Attentie:**

Alleen de as die u wilt testen mag over de meetplaat rollen, anders zouden de resultaten van de voor- en achteras door elkaar gehaald kunnen worden. Dit is bijzonder belangrijk wanneer u een afzonderlijke as test op zijslip.

# 5.1.1. De automatische zijslip test

Wanneer de zijslip test wordt uitgevoerd terwijl u oprijdt voor de remtest, is het niet mogelijk langzaam op te rijden. Ook is het moeilijk het voertuig stabiel te houden. Wanneer u op deze manier de zijslip test uitvoert, zijn de testresultaten van de zijslip minder nauwkeurig, dan wanneer u de zijslip van het voertuig meet in een aparte test.

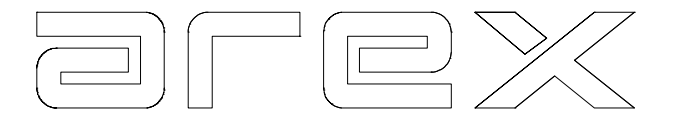

Daarom raden wij u de aan de zijslip in een aparte test uit te voeren. Indien de zijslip meting een onderdeel is van een remtest, verschijnen de gemeten waarden op het bedrijfsrem resultaten rapport. Een voorbeeld hiervan wordt hieronder getoond.

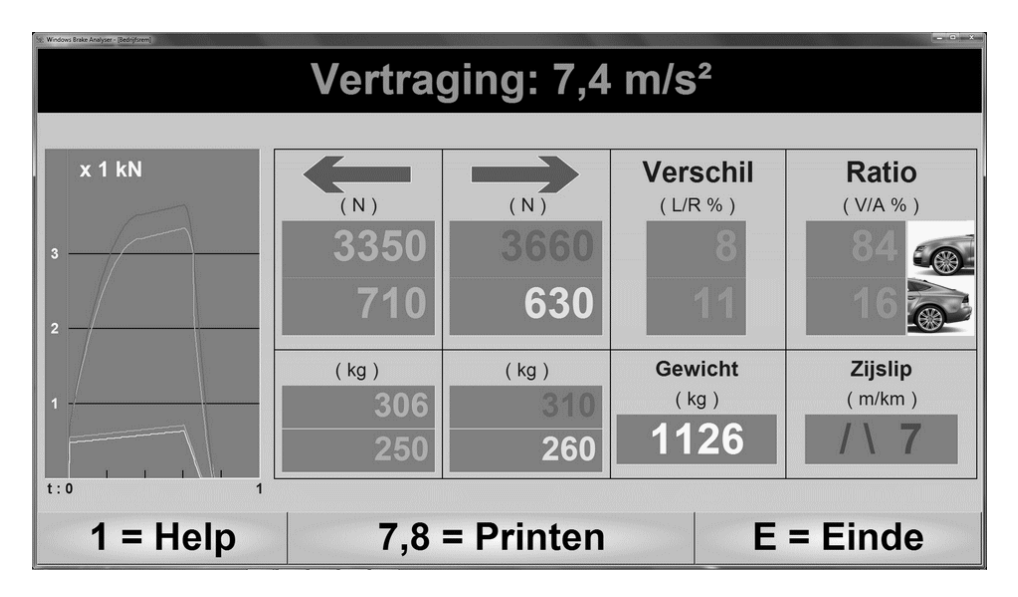

Het hierboven beschreven probleem ontstaat niet, wanneer de zijslip meting een onderdeel is van de automatische suspensietest, omdat om het voertuig juist te positioneren op de suspensie tester er reeds langzaam moet worden gereden. Wanneer de zijslip meting wordt uitgevoerd in combinatie met een suspensie test, ziet het zijslip resultaten scherm er als volgt uit:

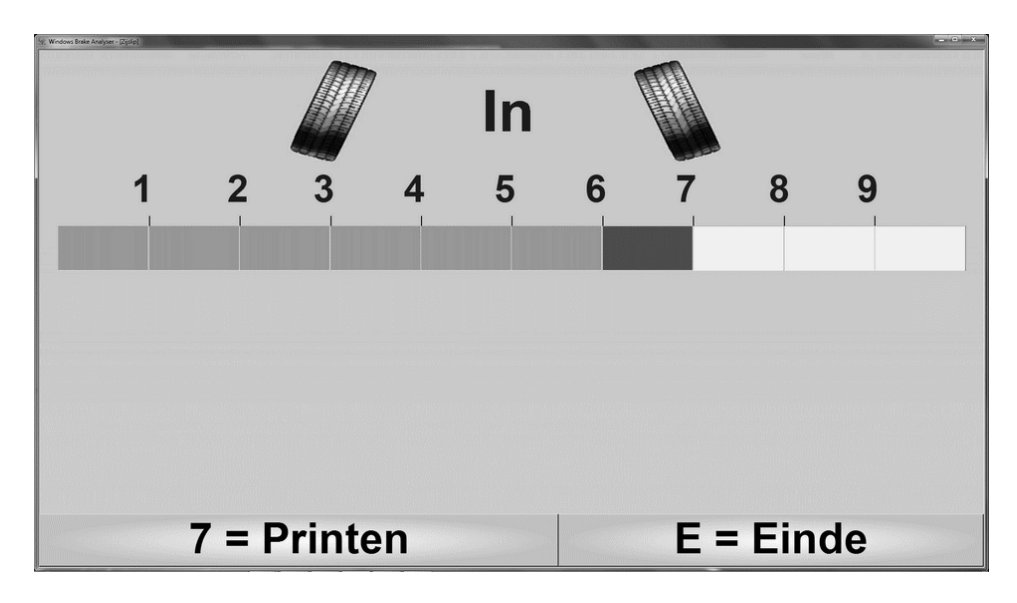

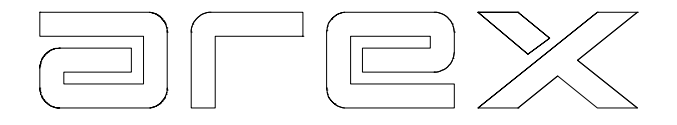

# 5.1.2. De handmatige zijslip test

Door toets **5 ZIJSLIP** te selecteren van het hoofdmenu verschijnt het zijslip menu op het beeldscherm.

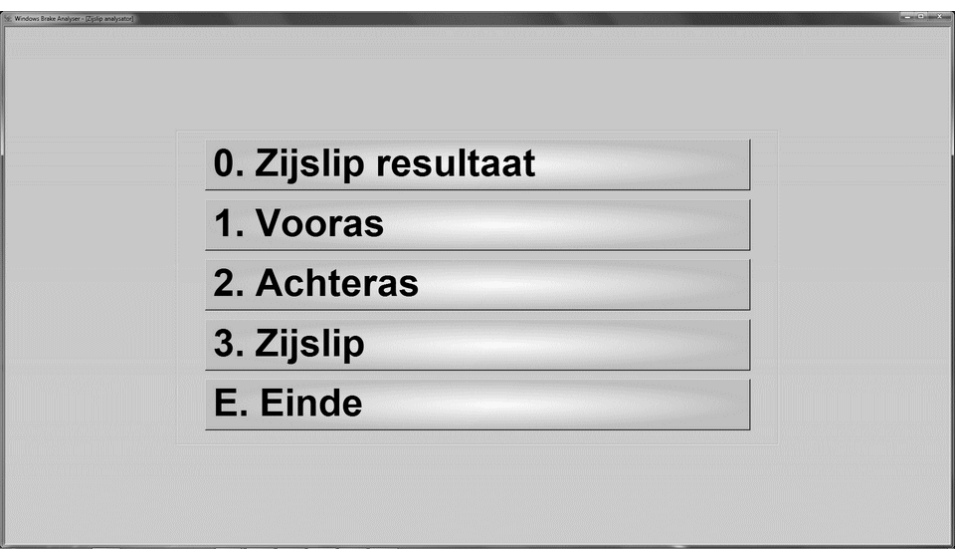

De handmatige zijslip meting kan worden gestart met dit menu. Hoe deze meting uit te voeren wordt beschreven in 5.1 (a).

# 5.1.3. Het beoordelen van de testresultaten

Met toets **0** kunt u de laatst gemeten resultaten laten verschijnen op het beeldscherm. Eerst verschijnen de resultaten van de vooras meting, door op toets **E** te drukken verschijnen de resultaten van de achteras meting.

# 5.1.4. De vooras test

Met toets **1** kunt u een aparte zijslip meting doen van de vooras. Deze mogelijkheid is bijzonder handig, wanneer de zijslip meting van de vooras gedurende een automatische test niet goed was uitgevoerd. Nadat u de automatische test volledig heeft gedaan, kunt u met deze toets, de meting van de vooras herhalen. Alleen de meetresultaten van de vooras worden dan overschreven in de automatische test. De meetwaarden van de andere uitgevoerde testen blijven onveranderd.

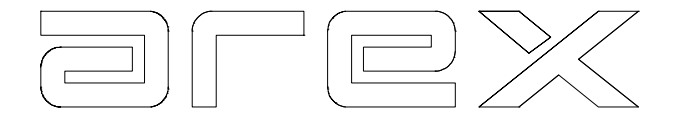

### 5.1.5. De achteras test

Met toets **2** kunt u een aparte zijslip meting doen van de achteras. De achteras wordt normaal gesproken niet getest tijdens een automatische testvolgorde.

# 5.1.6. Zijslip

Met toets **3** kunt een zijslip meting uitvoeren op de vooras, de achteras of een één assige aanhanger. De resultaten van de zijslip meting worden echter niet opgeslagen, en vormen daarom geen onderdeel van de complete diagnose van het betreffende voertuig.

### 5.2. De zijslip meter resultaten

Nadat u een complete zijslip meting heeft uitgevoerd, is het mogelijk de resultaten op het beeldscherm te tonen. Deze resultaten blijven in het geheugen van de computer totdat u een nieuwe meting verricht of de computer uit zet. Er zijn twee manieren om de resultaten op te roepen:

1. Selecteer **0 RESULTATEN** vanuit het hoofdmenu. Het resultatenscherm verschijnt.

 Door toets **5 ZIJSLIP** te selecteren verschijnt het zijslip resultaat op het beeldscherm.

2. Selecteer **0 RESULTATEN** van het zijslip menu, de zijslip meting resultaten verschijnen op het beeldscherm.

### 5.2.1. Het afdrukken van de zijslip resultaten

Met toets **7** kan een afdruk van de zijslip resultaten worden gemaakt.

### 5.3. Interpretatie van de zijslip resultaten

Sporing en wielvlucht moeten worden afgesteld volgens de specificaties van de fabriek. Onjuiste sporing is de grootste oorzaak van bandenslijtage. De afwijking in sporing wordt vaak uitgedrukt in meters per kilometers in de lengterichting van het voertuig.

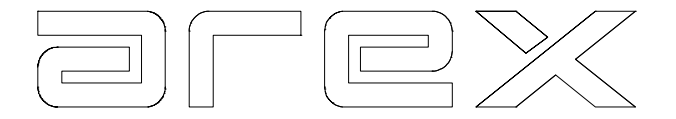

Het is belangrijk een onderscheid te maken tussen 'statische' sporing en 'dynamische' sporing. Ongeacht het type voertuig, dient er naar gestreefd te worden om de afstelling van de dynamische sporing zo dicht mogelijk naar 0 meter per kilometer te brengen.

Zijslip is een dynamisch eigenschap, dat alleen kan worden gemeten wanneer een voertuig beweegt. De Arex zijslip meter meet deze zijwaartse beweging wanneer de wielen over de meetplaat rijden. De maximaal gemeten zijwaartse verplaatsing wordt uitgedrukt in meters per kilometer.

De zijslip resultaten (inspoor of uitspoor in m/km) moeten voldoen aan de minimum (wettelijke) eisen zoals die door de overheid, de keurmeester of de fabrikant zijn afgegeven.

Het minimum zijslip resultaat waaraan een voertuig moet voldoen kan worden ingegeven in de computer. Wanneer deze waarde wordt overschreden verschijnt het zijslip resultaat in rood op het beeldscherm. Hoe u deze afkeurgrens kunt instellen, wordt beschreven in hoofdstuk 10.

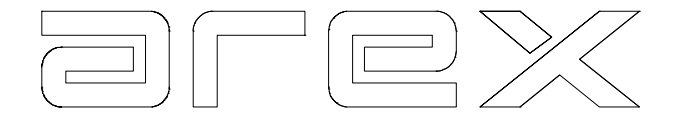

# **6. DE WEEGSCHALEN**

Dit hoofdstuk beschrijft hoe het gewicht van een voertuig te bepalen met behulp van de weegschalen. Het is mogelijk het voertuig te wegen in een separate test of als onderdeel van een gecombineerde automatische testprocedure. (b.v. in combinatie met een remtest en/of zijslip test) De weegprocedure is in beide situaties hetzelfde.

Het voertuiggewicht is bijzonder belangrijk voor het berekenen van de juiste remvertraging.

# **ATTENTIE:**

Als uw systeem is uitgerust met een suspensie tester, kan deze worden gebruikt als weegschaal. De weging op de suspensietester wordt echter anders uitgevoerd dan de weging op de weegschalen.

### 6.1. Het wegen van een voertuig

De meest betrouwbare resultaten op de weegschalen worden verkregen door **langzaam en in een rechte lijn** er over heen te rijden. Een te hoge snelheid leidt er toe dat de wielen over de weegschalen stuiteren, hetgeen resulteert in een onjuiste meting.

De weging op de suspensietester wordt gedaan door een as van het voertuig op de suspensietester te rijden en even te blijven staan (2 sec.), totdat op het scherm wordt aangegeven dat de weging is gedaan.

# 6.1.1. De automatische weging

De automatische weging kan verschillende manieren worden uitgevoerd, afhankelijk van de configuratie van het systeem, zie hiervoor paragraaf 10.2.3.

# 6.1.2. De handmatige weging

Door vanuit het hoofdmenu **6 WEGEN** te selecteren, verschijnt het weegmenu op het beeldscherm.

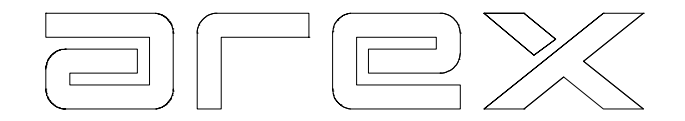

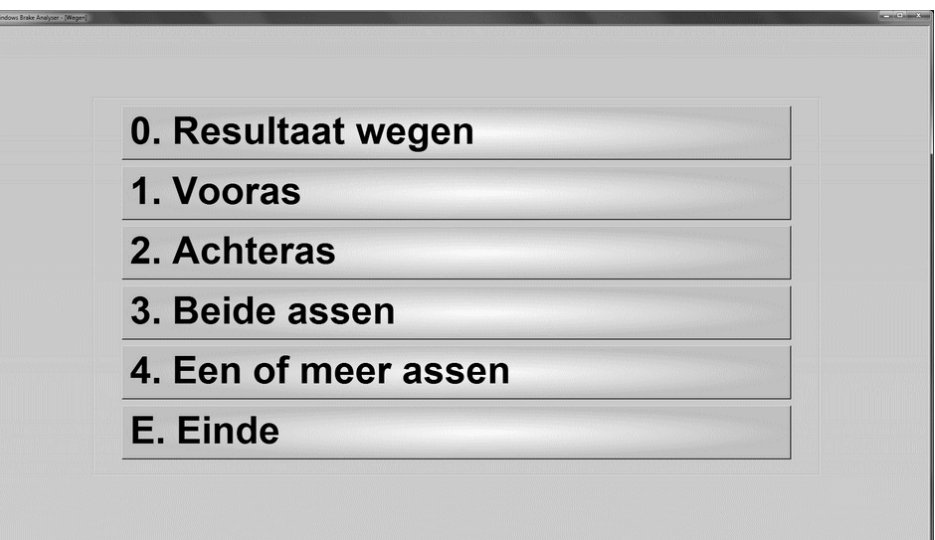

### 6.1.3. Het beoordelen van de weegresultaten

Met toets **0** kunt u de laatste weegresultaten opvragen.

### 6.1.4. Het wegen van de vooras

Als u alleen de vooras wilt wegen, drukt u toets **1** voor dit programma.

# 6.1.5. Het wegen van de achteras

Als u alleen de achteras wilt wegen, drukt u toets **2** voor dit programma.

### 6.1.6. Het wegen van beide assen

Met toets **3** kunt u de voor- en achteras in één meting wegen. Het resultaat is het totaalgewicht, het gewicht per wiel en het gewicht per as. Indien er geen weegschalen geïnstalleerd zijn, kunt u, voordat u de remtest uitvoert, door op toets **E** te drukken, handmatig het voertuiggewicht in voeren. Dit ingegeven gewicht wordt dan gebruikt om nadat u de remtest heeft uitgevoerd de remvertraging te berekenen.

# 6.1.7. Het selecteren van één of meer assen

Dit programma (toets **4**) stelt u in staat het aantal assen in te voeren dat u wilt wegen. Het maximum aantal assen dat u kunt wegen is 9. Dit programma is bedoeld voor voertuigen met aanhangwagens of caravans. Tevens kunnen in dit programma bestelauto's met meer dan 2 assen worden gewogen.

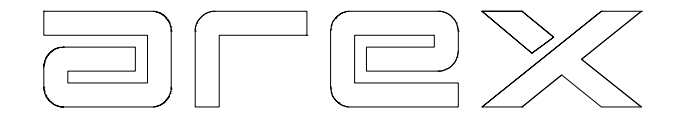

# **7. KLANTGEGEVENS**

Met dit programma kunt u met het alfanumerieke toetsenbord de volgende gegevens invoeren, waardoor deze gegevens in de kop van het testrapport worden afgedrukt. Ook worden deze gegevens gebruikt voor het opslaan van testen in de database.

Dit klantgegevensscherm kan met toets **7** worden geselecteerd uit het hoofdmenu en ziet er als volgt uit:

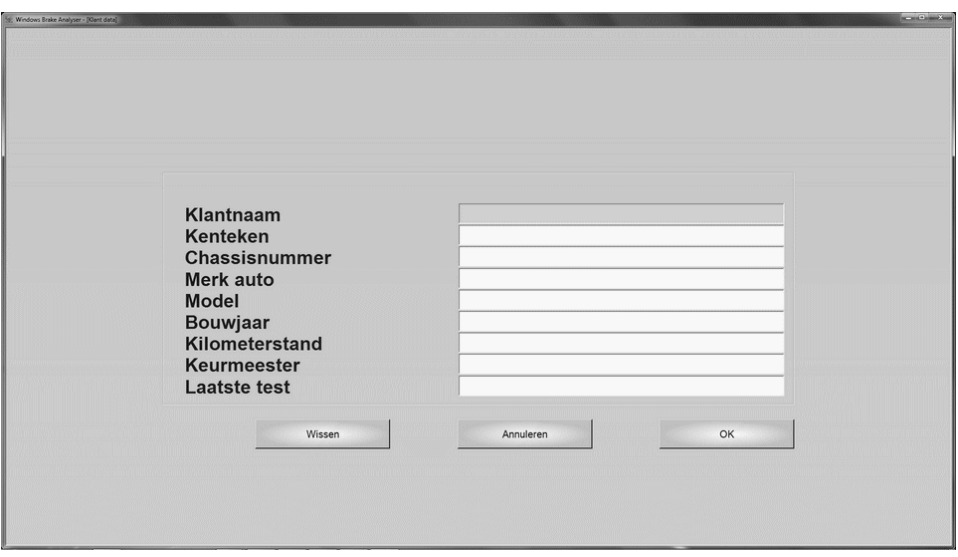

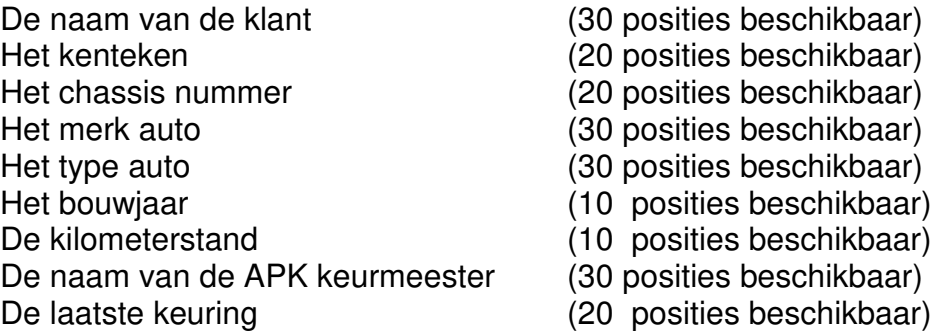

Deze klantgegevens kunnen worden ingevoerd voor of nadat u de test heeft uitgevoerd. Echter wanneer het afdrukken van het testrapport een onderdeel is van een automatische testvolgorde, dienen deze gegevens voordat er een test wordt uitgevoerd, te worden ingevoerd.

De klantgegeven kunnen ook worden opgezocht in de database met de 'Vind' knop of geïmporteerd uit een (administratie) bestand met de 'Import' knop.

De klantgegevens blijven bewaard, totdat u deze verandert of het programma afsluit.

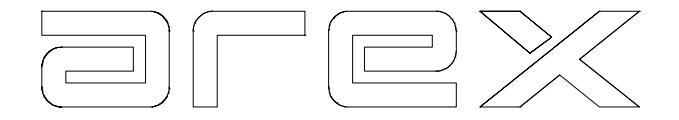

# **8. DE MOTORFIETS**

De motorfiets knop bied de mogelijkheid om de motorfiets te testen zonder verder iets in te geven. Het scherm geeft instructies wat er gedaan moet worden. De test wordt uitgevoerd zoals de motorfietstest is ingesteld op de linker- of de rechterkant.

Voordat de test wordt gedaan moet er gecontroleerd worden of de remmen van de motorfiets functioneren.

### 8.1. Motorfiets test

De procedure zit als volgt in elkaar. Eerst wordt de motorfiets gewogen, dan wordt de voorrem getest en vervolgens de achterrem. Als de installatie is uitgerust met 2 platen achter elkaar met een klein connectieplaatje ertussen kunnen de voor- en achterrem ook tegelijk worden getest. Het scherm geeft aan wat er gedaan moet worden.

- Bij de start van de motorfiets test verschijnt op het scherm "Motorfiets Wegen", "Oprijden". Het systeem is nu klaar om het voorwiel te wegen.
- Rij het voorwiel van de motorfiets langzaam over de weegschaal. Op het scherm verschijnt weer "Motorfiets - Wegen", "Oprijden". Het systeem is nu klaar om het achterwiel te wegen.
- Rij het achterwiel van de motorfiets langzaam over de weegschaal. Als het systeem het totale gewicht van de motorfiets (met berijder) heeft bepaald heeft u 5 seconden om de motorfiets van de plaat te rijden. Positioneer de motorfiets op ongeveer 2 meter voor het oprij plaatje om genoeg snelheid te ontwikkelen. Het systeem is nu klaar voor de (voor) rem(men).
- Op het scherm verschijnt "Motorfiets Remmen", "Oprijden". Rij de motorfiets met een snelheid van ongeveer 6 km/u op de remplaat en begin met remmen als het voorwiel op de (voor) remplaat is. Let er op dat u niet remt voordat het wiel op de remplaat is.
- Als de test per wiel wordt uitgevoerd heeft u 5 seconden om de motorfiets van de plaat te rijden. Positioneer de motorfiets weer voor het oprij plaatje om de achterrem te testen.
- Op het scherm verschijnt weer "Motorfiets Remmen", "Oprijden". Rij de motorfiets met een snelheid van ongeveer 6 km/u op de remplaat en begin met remmen als het achterwiel op de (voor) remplaat is. Let er op dat u niet remt voordat het wiel op de remplaat is. Het systeem laat nu de vertraging op beide wielen zien.

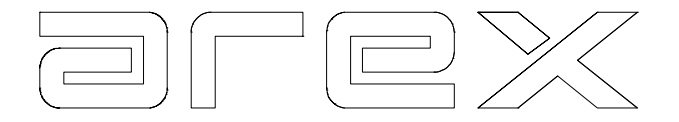

# 8.2. Motorfiets resultaat

Het grafiek scherm kan afgedrukt worden met toets **7** en met toets **8** kan een numerieke uitdraai worden gemaakt van de remkrachten (20 waarden).

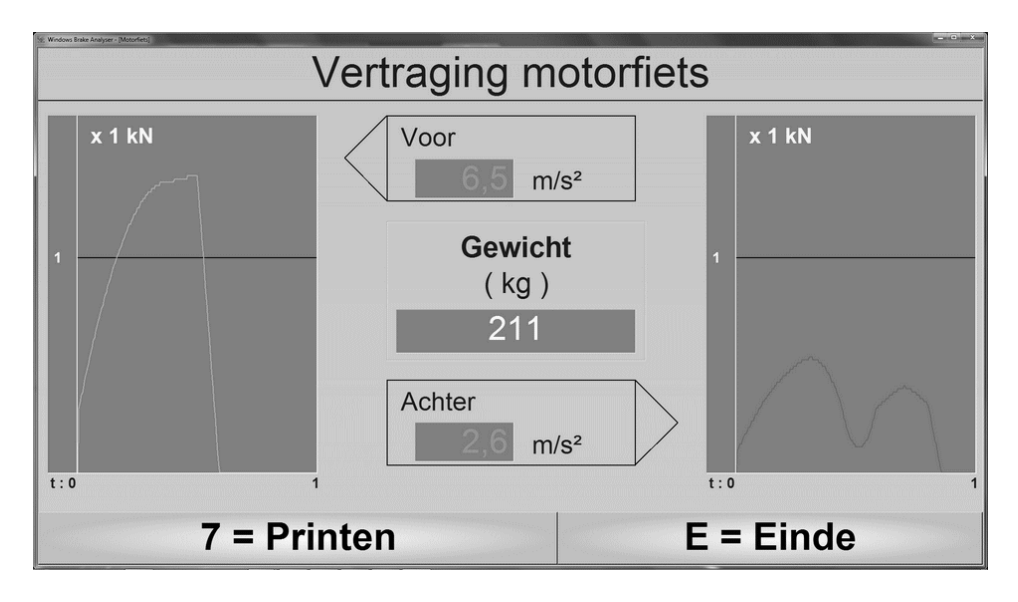

Met toets **E** wordt het motorfiets testrapport weergegeven, hierop staan de numerieke resultaten:

- 1. Remkracht per wiel
- 2. Remvertraging per wiel
- 3. Totaal gewicht

Op dit scherm verschijnt ook de conclusie ´Remvertraging voldoende´ of ´Remvertraging onvoldoende´. Dit scherm kan worden afgedrukt met toets **7**

De resultaten kunnen ook worden opgeroepen door in het resultaten menu toets **7** te selecteren.

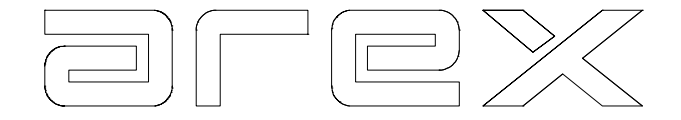

# **9. DE GECOMBINEERDE AUTOMATISCHE TEST**

In de hoofdstukken 3 t/m 6 zijn achtereenvolgens de rem tester, de suspensie tester, de zijslip meter en de weegschalen beschreven. Eén van de mogelijkheden van het Arex modulaire systeem is om de verschillende modules te koppelen, waardoor een gecombineerde automatische test kan worden uitgevoerd. Zonder enige bediening door de gebruiker schakelt de computer van de ene test naar de andere. Na het uitvoeren van zo'n gecombineerde automatische testvolgorde, schakelt de computer terug naar het begin van de gecombineerde testvolgorde en is gereed om het volgende voertuig te testen.

Doordat er een combinatie mogelijk is van verschillende geïnstalleerde modules, ontstaan er ook verschillende automatische testvolgorden. Afhankelijk van de geïnstalleerde modules, zijn deze automatische testvolgorden gedeeltelijk geprogrammeerd gedurende de installatie.

Echter sommige programmaonderdelen kunnen door de gebruiker naar eigen voorkeur worden ingesteld. (b.v. met of zonder afdrukken van het testrapport). Hoe u bepaalde voorkeuren kunt instellen wordt beschreven in hoofdstuk 10.

De volgend paragraaf beschrijft een aantal gebruikelijke automatische testvolgorden. De automatische test begint altijd met het Arex logo. Na 5 seconden verschijnt in de onder-regel, de instructie voor de gebruiker. De inhoud van deze instructie is afhankelijk van de automatische testvolgorde die u heeft geselecteerd.

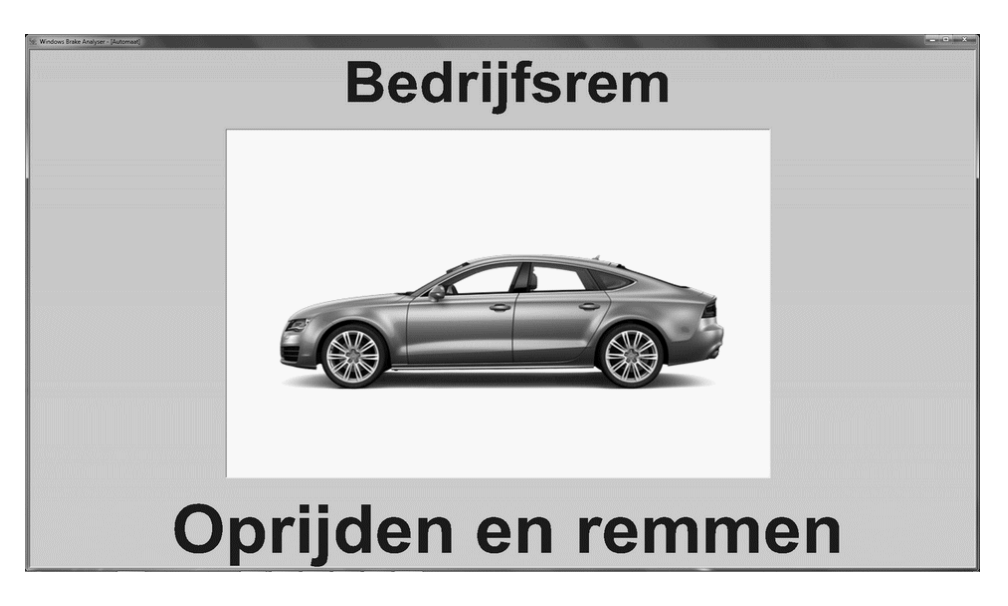

De te testen as(sen) wordt met een knipperende pijl verduidelijkt.

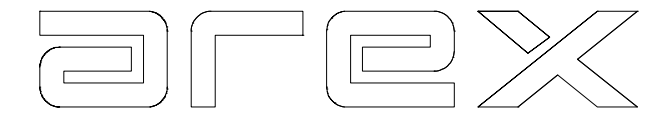

# 9.1. De gecombineerde automatische testvolgorde

We kunnen drie gebruikelijke combinaties onderscheiden:

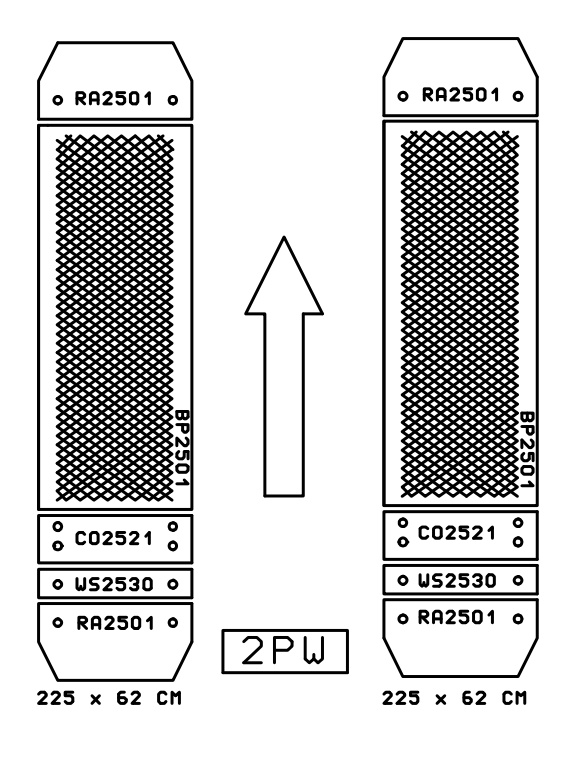

- 1. 2-plaats rem tester met weegschalen (2PW), zie tekening.
- 2. 4-plaats rem tester met zijslip meter en weegschalen (4PSW), zie tekening op volgende bladzijde.
- 3. 4-plaats rem tester met zijslip meter en suspensie tester (ST4PS), zie tekening op volgende bladzijde.

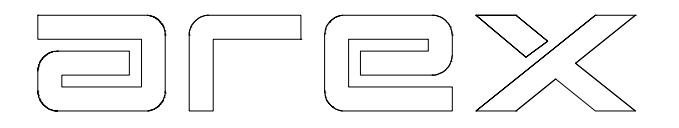

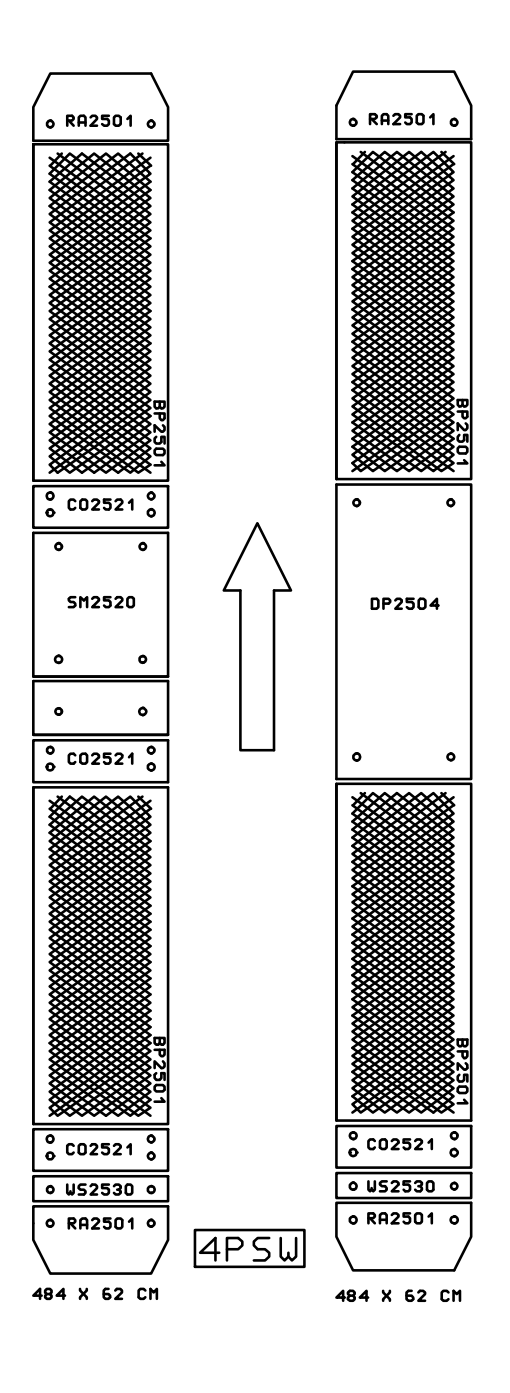

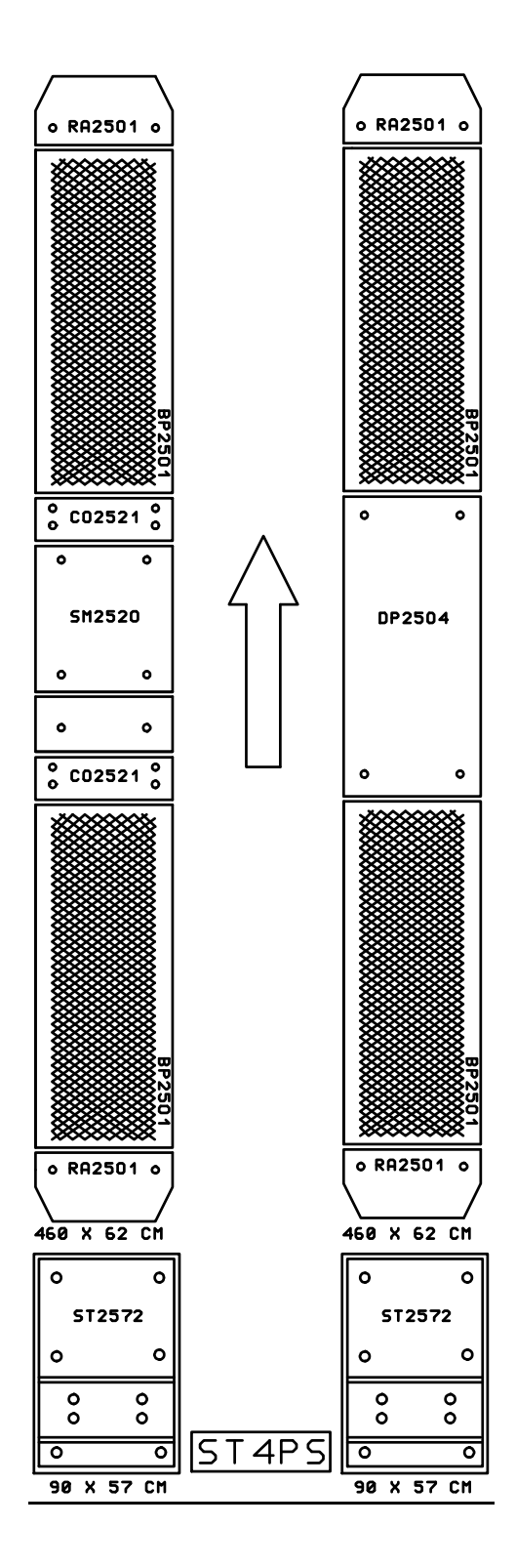

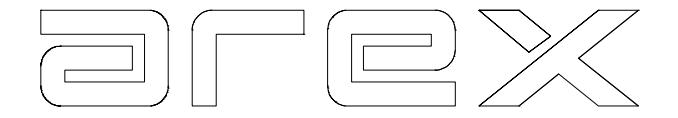

### 9.1.1. De 2-plaats rem tester met weegschalen

In dit geval zijn normaal gesproken de weegschalen vóór de oprij kant van de remplaten gemonteerd. De standaard testvolgorde in dit geval is:

- Plaats het voertuig voor en in lijn met de installatie om de bedrijfsrem test van de vooras uit te voeren.
- $\triangleright$  Bedrijfsrem test vooras.
- $\triangleright$  Bedrijfsrem test achteras.
- $\triangleright$  Rij achteruit met beide assen over de weegschalen.
- **Parkeerrem test.**

### 9.1.2. De 4-plaats rem tester met weegschalen en zijslip meter

Voor deze combinatie wordt de zijslip meter tussen de linker voor- en achterplaat gemonteerd. De weegschalen worden voor de oprijkant van de remplaten gemonteerd.

- $\triangleright$  Plaats het voertuig voor en in lijn met de remplaten.
- $\triangleright$  Bedrijfsrem test en zijslip meting vooras.
- $\triangleright$  Rij achteruit met beide assen over de weegschalen.
- **Parkeerrem test.**
- N.B. Bovenstaande testprocedures kunnen ook worden uitgevoerd indien er ipv. weegschalen een suspensie tester is geïnstalleerd. In dit geval dient de suspensie tester als weegschaal te zijn ingesteld (Zie hiervoor hoofdstuk 10).

#### 9.1.3. De 4-plaats rem tester met zijslip meter en suspensie tester.

Voor deze combinatie zijn er vier gebruikelijke uitvoeringen:

- A. Zijslip meter -- Suspensie tester -- Rem tester
- B. Suspensie Tester -- Rem Tester + Zijslip meter
- C. Rem Tester + Zijslip meter -- Suspensie Tester
- D. Rem Tester Zijslip meter -- Suspensie Tester

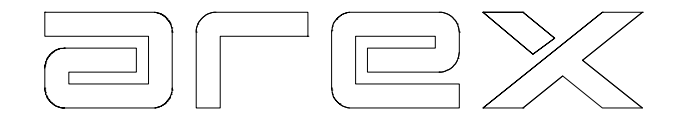

- A.
- ▶ Rij de vooras langzaam over de zijslip meter en daarna op de suspensie tester.
- $\triangleright$  Suspensie test vooras.
- $\triangleright$  Rij de achteras langzaam over de zijslip meter en daarna op de suspensie tester.
- $\triangleright$  Suspensie test achteras.
- Rij het voertuig van de suspensie analysator en plaats het voertuig vóór en in lijn met de remplaten.
- $\triangleright$  Bedrijfsrem test.
- $\triangleright$  Rij het voertuig achteruit.
- $\triangleright$  Parkeerrem test.

# B.

- $\triangleright$  Rij de vooras langzaam op de suspensie tester.
- $\triangleright$  Suspensie test vooras.
- $\triangleright$  Rij de achteras langzaam op de suspensie tester.
- $\triangleright$  Suspensie test achteras.
- Rij het voertuig van de suspensie tester en plaats het voertuig vóór en in lijn met de remplaten.
- $\triangleright$  Bedrijfsrem test en zijslip meting vooras.
- $\triangleright$  Rij het voertuig achteruit.
- $\triangleright$  Parkeerrem test.

### C.

- Plaats het voertuig vóór en in lijn met de remplaten.
- $\triangleright$  Bedrijfsrem test en zijslip meting vooras.
- $\triangleright$  Rij achteruit en vervolgens parkeerrem test.
- $\triangleright$  Rij de vooras langzaam op de suspensie tester.
- $\triangleright$  Suspensie test vooras.
- $\triangleright$  Rij de achteras langzaam op de suspensie tester.
- $\triangleright$  Suspensie test achteras.

# D.

- $\triangleright$  Plaats het voertuig voor en in lijn met de remplaten.
- $\triangleright$  Bedrijfsrem test.
- $\triangleright$  Rij achteruit en vervolgens parkeerrem test.
- Rij de vooras langzaam over de zijslip meter en daarna op de suspensie tester.
- $\triangleright$  Suspensie test vooras.
- Rij de achteras langzaam over de zijslip meter en daarna op de suspensie tester.
- $\triangleright$  Suspensie test achteras.

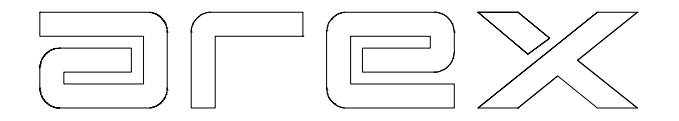

9.2. De totaalresultaten

Wanneer u een gecombineerde test heeft uitgevoerd, is het mogelijk om zowel de testresultaten van één bepaalde test (b.v. de resultaten van de bedrijfsrem) als de complete gecombineerde testresultaten op te vragen.

Door vanuit het hoofdmenu op **0 RESULTATEN** te drukken en vervolgens op **0 TOTAAL** te drukken verschijnt het totaal resultaten scherm. Zie het voorbeeld hieronder.

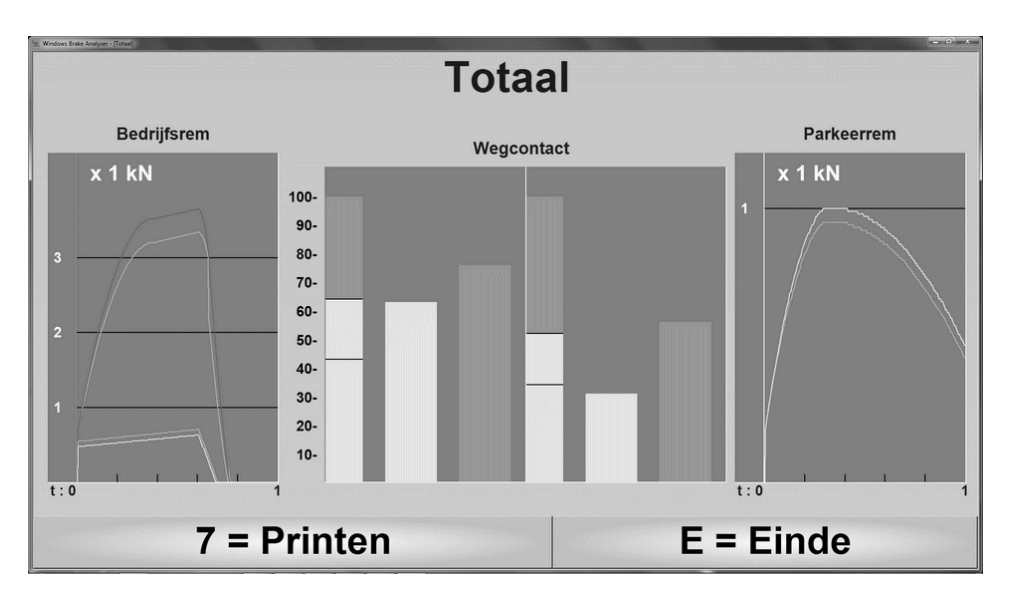

Dit totaal resultaten scherm kan een onderdeel worden van een automatische testvolgorde. Hoe u dit kunt doen, wordt in hoofdstuk 10 uitgelegd.

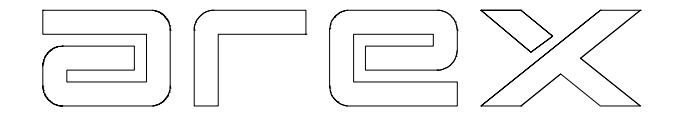

# **10. HET INSTELLEN VAN HET SYSTEEM**

Het Arex systeem kan opgebouwd zijn uit verschillende modules. Deze modules zijn instelbaar naar de wensen van de gebruiker. Sommige van deze instellingen zijn reeds geïnstalleerd gedurende het plaatsen van de installatie. (zie 10.1 Het configureren van het systeem) Andere instellingen kunnen naar voorkeur door de gebruiker zelf worden gewijzigd.

Het programma, waarmee deze aanpassingen kunnen worden gemaakt, heet **INSTELLEN** en kan vanuit het hoofdmenu met toets **C** worden geselecteerd.

### 10.1. Het configureren van het systeem

Tijdens de installatie wordt er door de technicus van Arex bepaalde informatie, die de computer moet weten, ingevoerd. Deze informatie bestaat uit de volgende zaken:

- Welke modules zijn aangesloten (b.v. 2 of 4 remplaten).
- De positie van de verschillende modules (b.v. is de zijslip meter geïnstalleerd, voor de suspensie tester of tussen de remplaten.
- De NAW gegevens van de garage, zodat deze op de printerafdruk verschijnen.

Bovenstaande instellingen worden opgeslagen in de computer onder een wachtwoord en kunnen alleen door een technicus van Arex worden gewijzigd.

# 10.2. Het naar voorkeur instellen van het systeem

Als gebruiker van het Arex systeem kunt u ook verschillende voorkeuren ingeven. Er zijn vier soorten instellingen:

- 1. De interface, om kleuren en taal in te stellen.
- 2. De voorkeuren, om rijrichting en schermen aan te geven.
- 3. De volgorde van de automatische test, om te bepalen welke testen worden uitgevoerd en in welke volgorde.
- 4. De afkeurgrenzen, om de analysator aan verschillende limietwaarden aan te passen.

Om de specificaties in te stellen, dient u, vanuit het hoofdmenu toets **C INSTELLEN** te selecteren, waarna het Instellen menu, zoals op de volgende pagina weergegeven:

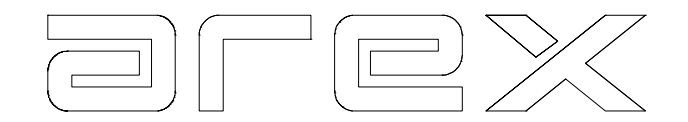

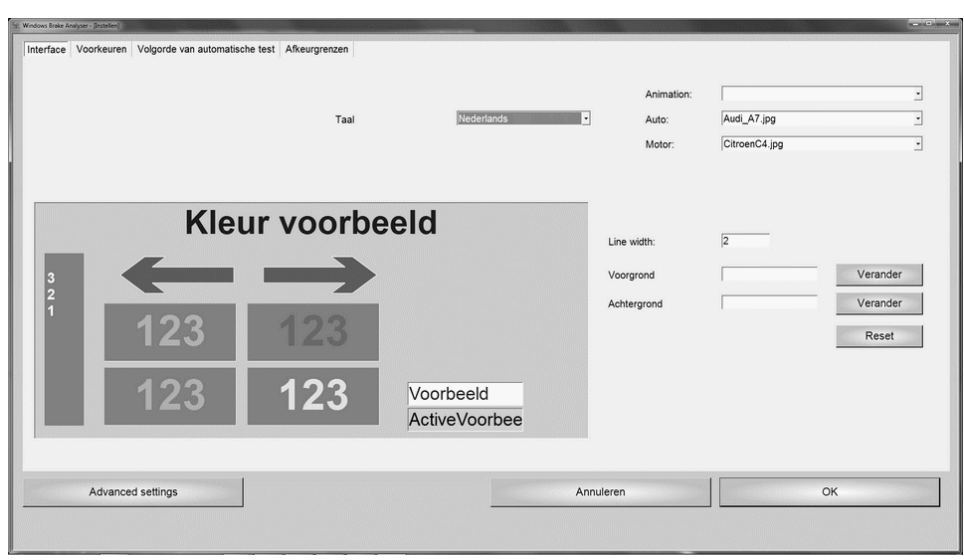

### 10.2.1. Instellen van de interface

De taal kan gewijzigd worden door een andere taal te selecteren uit de lijst. In dit voorbeeld is 'Nederlands' geselecteerd.

Bij 'Auto:' kan een plaatje worden geselecteerd uit de programma map, dat in de automaat wordt getoond als deze klaar is om te testen. Bij 'Motor:' kan een plaatje worden geselecteerd voor de motorfiets test.

De kleuren kunnen veranderd worden door met de linker muisknop op een gebied te klikken, vervolgens op de 'Verander' knop voor voorgrond of achtergrond en een kleur te kiezen. De 'Reset' knop zet de oorspronkelijke kleuren terug. Bij 'Line width:' wordt de dikte van de grafieklijnen aangegeven.

#### 10.2.2. Instellen van de voorkeuren

De volgende voorkeuren kunnen worden ingesteld door in de bijbehorende lijst een selectie te maken.

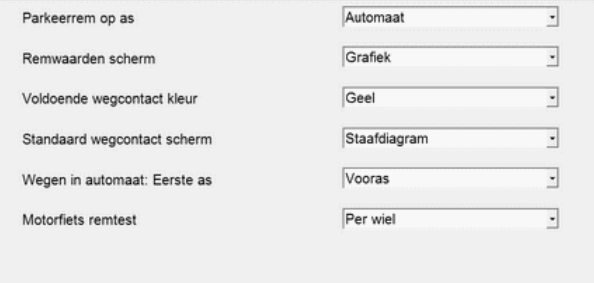

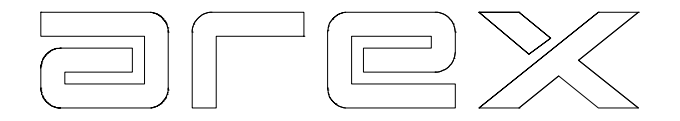

### 10.2.3. Instellen van de automatische test

Dit programma biedt u ook de mogelijkheid om de vier beschikbare automatische test volgorden in te stellen naar uw eigen voorkeur.

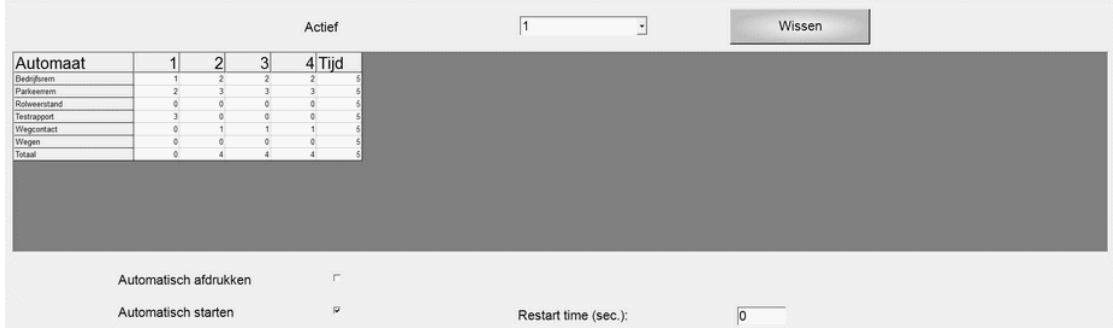

De lijst met het label 'Actief' geeft aan welk van de vier instellingen wordt gebruikt en kan worden aangepast. De waarden onder 'Tijd' specificeren hoeveel seconden het resultaat van deze test wordt getoond voordat de volgende test wordt gestart. Deze waarden kunnen aangepast worden om het verloop van de tests te optimaliseren. De waarden onder kolom 1 t/m 4 geven het volgnummer van deze test in de automaat aan, waarbij 0 staat voor niet uitvoeren. De volgnummers kunnen aangepast worden naar gelang de onderdelen geïnstalleerd zijn en wat er getest dient te worden.

In dit voorbeeld is automaatinstelling 1 actief. Deze start met de wegcontact test, dan de bedrijfsrem gevolgd door de parkeerrem en eindigt met het totaal resultaat.

Met de knop 'Wissen' kan de actieve automaat worden gewist, alle waarden worden op nul gezet.

Door 'Automatisch afdrukken' te selecteren (vakje aanvinken), wordt er van ieder testrapport en totaalrapport in de automaat, indien opgenomen in de testvolgorde, een afdruk gemaakt.

Met 'Automatisch starten' wordt de automaat gestart als het programma een minuut in het hoofdmenu staat. Dit kan nu ook uitgezet worden.

Met 'Restart time (sec.):' wordt de tijd in seconden ingesteld om de automaat opnieuw te starten als er niets gebeurt. Als deze op 0 staat wordt er niet opnieuw gestart.

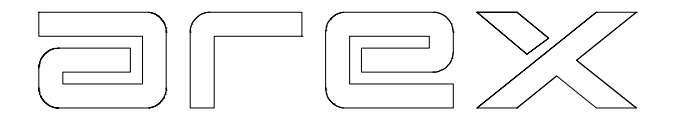

# 10.2.4. Instellen afkeurgrenzen

Hier kunnen de volgende afkeurgrenzen worden aangepast aan verschillende specificaties.

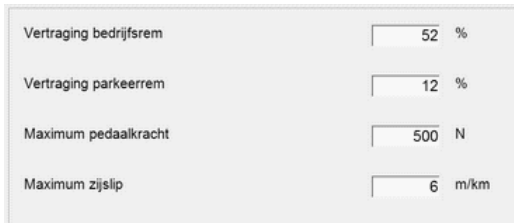

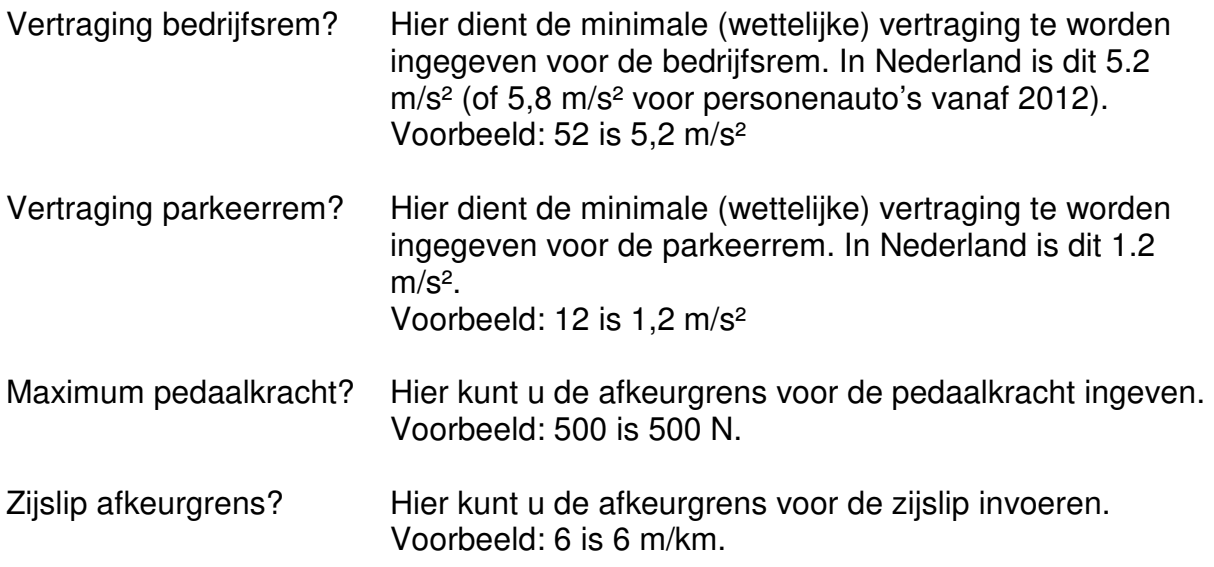

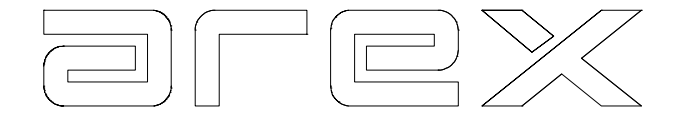

# **11. TESTRESULTATEN DATABASE**

# 11.1. Inleiding

Arex heeft de mogelijkheid ontwikkeld om de testresultaten op te slaan op de computer. Dit maakt het mogelijk, om over de jaren heen, de testresultaten van de voertuigen, die bij uw bedrijf in het onderhoud zitten, te volgen op de computer.

Deze opgeslagen resultaten kunnen de keurmeester waardevolle informatie verschaffen over:

- De geschiedenis van het voertuig
- De bestuurders karakteristieken over de voertuig behandeling
- De kwaliteit van de vervangende onderdelen
- Het vermogen van de keurmeester om een goede diagnose te maken
- Fabriekskarakteristieken voor een specifiek merk
- Fabriekskarakteristieken voor een specifiek model
- Fabriekskarakteristieken voor een specifiek jaar

De volgende paragrafen laten u stap voor stap zien:

- Hoe uw database te organiseren.
- Hoe met uw database programma te werken.
- Hoe de testresultaten te bewaren.
- Hoe de testresultaten in te lezen.

### 11.2. Het organiseren van uw database

Om efficiënt met uw testresultaten database te werken, is het erg belangrijk om iedere keer als u een test doet, de klantgegevens op een uniforme manier in te vullen. (b.v. Als het merk van het voertuig Volkswagen is, kunt u ingeven Volkswagen of de afkorting VW. Als u besluit om de afkorting VW te gebruiken, zouden alle Volkswagen testresultaten opgeslagen dienen te worden als VW.)

### 11.2.1. Richtlijnen

Dit zijn de richtlijnen voor het invullen van het klantgegevens scherm. Het algemene deel staat beschreven in hoofdstuk 7.

Geef de naam van de klant in. Begin altijd met de achternaam, gevolgd door de voornaam of de initialen. Dit veld is 30 posities.

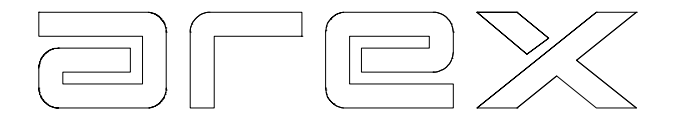

Geef het kenteken van het voertuig in, zoals het op het voertuig vermeld staat. Dit veld is 20 posities.

Geef het chassisnummer van het voertuig in, zoals het op het voertuig vermeld staat. Dit veld is 20 posities.

Geef het merk van het voertuig in. Als u een afkorting wilt gebruiken (b.v. VW voor Volkswagen), gebruik dan deze afkorting voor alle voertuigen van dit merk. Dit veld is 30 posities.

Geef het model van het voertuig in. Dit veld is 30 posities.

Geef het bouwjaar van het voertuig in. Dit veld is 10 posities.

Geef de kilometerstand van het voertuig in. Dit veld is 10 numerieke posities.

Geef de naam van de keurmeester in. Dit veld is 30 posities.

Geef de datum van de laatste test van het voertuig in, eerst het jaar dan de maand en vervolgens de dag. Dit veld is 20 posities.

Nu is alle informatie ingegeven. Deze gegevens worden afgedrukt in de kop van de resultaten afdrukken en worden gebruikt voor het opslaan van de resultaten, zoals beschreven in 11.4.

### 11.3. Het werken met het database programma

Als u de testresultaten op wilt slaan op uw computer, moet u de volgende stappen volgen:

• **Voordat de test start**, dient u de gegevens in het klantgegevens scherm in te voeren, zoals beschreven in 11.2.1 richtlijnen.

# **Let op:**

- **Het opslaan van de testresultaten is alleen mogelijk als de test gestart is in de automaat.**
- **Op het moment dat u de eerste test in de automaat uitvoert, worden alle testresultaten van de vorige test gewist uit het geheugen.**
- Selecteer 1 van de 4 automatische testen.
- Start de automatische test, die u geselecteerd heeft.

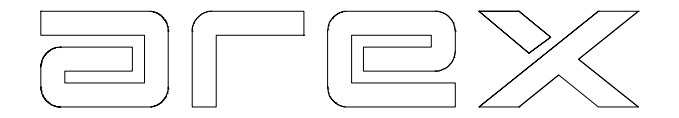

- Als de testresultaten (of een deel daarvan) niet naar behoren zijn, kunt u omschakelen naar handmatige testmode en een test herhalen. (b.v. de bedrijfsrem test)
- Sla de testresultaten op alvorens een nieuwe test te starten.

### **Let op:**

• **De datum en de tijd van de start van de automaat worden opgeslagen en kunnen gebruikt worden om de resultaten op te zoeken in de database.** 

### 11.4. Het bewaren van de testresultaten

Na het uitvoeren van een test en bekijken van de testresultaten zou u deze resultaten op willen slaan in uw database.

• Toets **0 RESULTATEN** in het hoofdmenu en het resultatenmenu verschijnt.

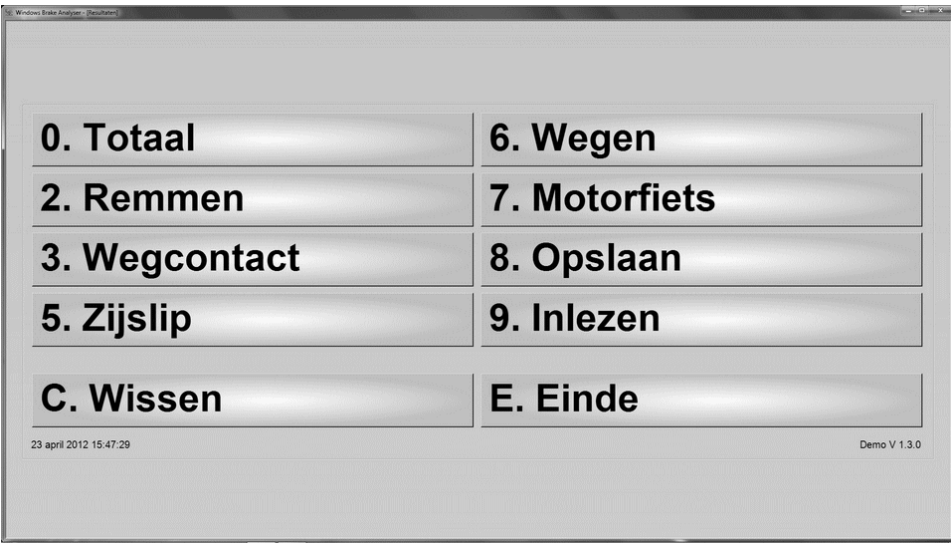

• Toets **8 OPSLAAN** in het resultatenmenu en het volgende scherm verschijnt.

Als u opmerkingen aan de test wilt toevoegen, (b.v. Volgende beurt bij 125000 km) kunt u hiervoor het bovenste kader gebruiken.

Als u de gegevens van het voertuig nog niet heeft ingegeven in het klantgegevens scherm, of als u nog enkele gegevens wilt wijzigen, dan kan dat in dit scherm gedaan worden, voordat u de testresultaten opslaat in de database.

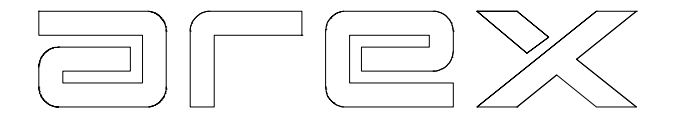

# **Om de testresultaten op te slaan in de database drukt u de 'Save' knop**

De **ESC** toets brengt u terug in het menu. Zo bent u gereed voor een nieuwe test.

### 11.5. Het inlezen van de testresultaten

Als u de testresultaten van een voertuig, die opgeslagen zijn in de database, opnieuw wilt bekijken, is de procedure als volgt:

- Toets **0 RESULTATEN** in het hoofdmenu en het resultatenmenu verschijnt.
- In het resultatenmenu toetst u **9** en het volgende scherm verschijnt.

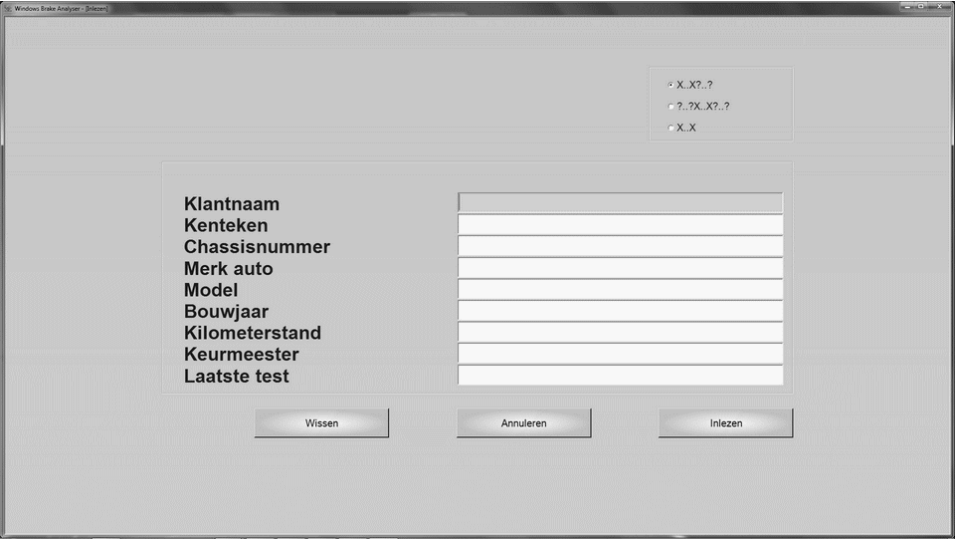

U heeft de volgende mogelijkheden om de testresultaten te vinden.

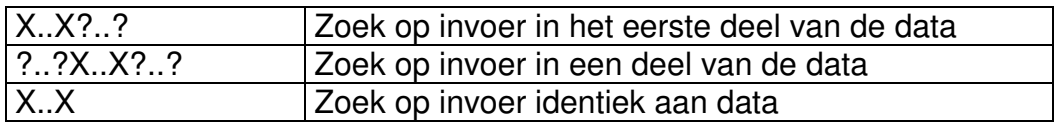

In dit voorbeeld zoeken we op **Kenteken**:

- Zet de cursor met de ENTER toets of het 'pijltje naar beneden' op 'Kenteken'
- Geef het kenteken in.
- Selecteer de zoekmethode in het rechter boven kader.
- Druk op enter

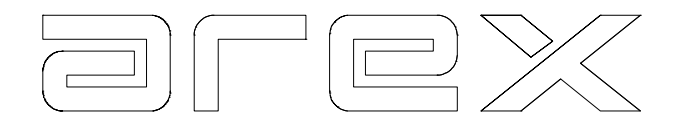

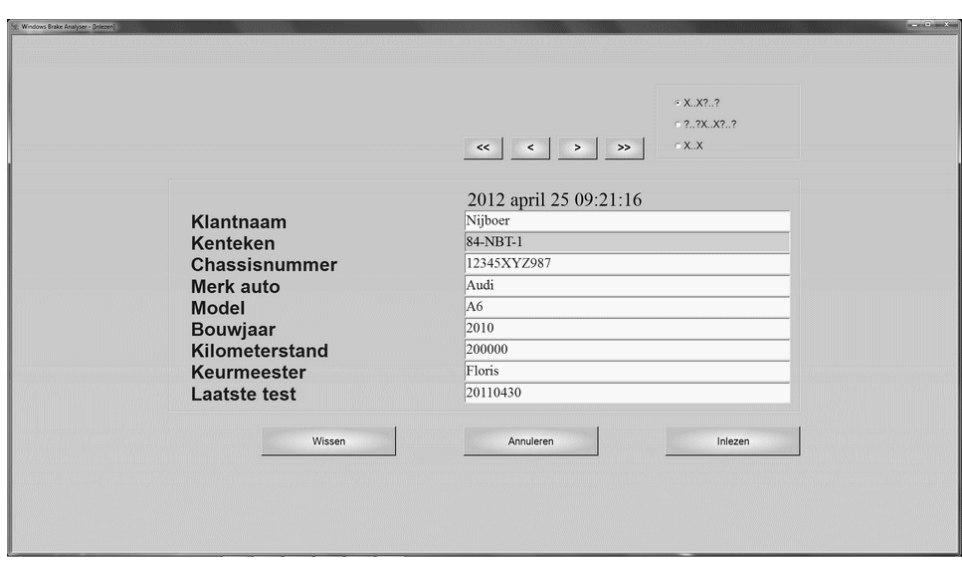

U kunt met de pijlknoppen door de selectie van de database lopen op volgorde van kenteken.

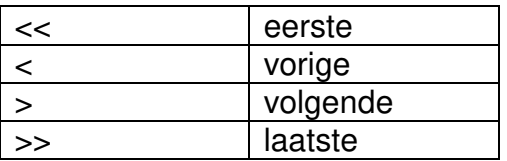

Als u in dit scherm op **Inlezen** knop drukt, worden de gegevens ingelezen en kunt u ze in het resultatenmenu bekijken en eventueel afdrukken.

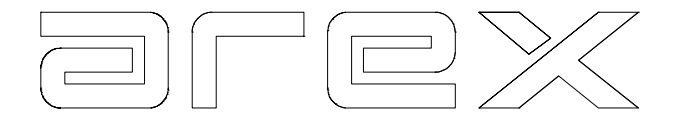

# **12. ONDERHOUD**

Het Arex systeem is bijzonder onderhoudsvriendelijk. Toch zijn er enkele dingen waarop gelet moet worden.

### 12.1. Het onderhoud aan de computer en randapparatuur

Voordat u enig onderhoud gaat plegen aan de computer en/of randapparatuur dient u deze 'uit' te zetten.

De computerbehuizing en de glasplaat kunnen met een vochtige doek worden gereinigd. Gebruik geen agressieve schoonmaakmiddelen. Zorg ervoor dat er geen water in de behuizing van de computer of de randapparatuur komt. De printer en het toetsenbord kunnen worden gereinigd met een zachte droge doek.

Wanneer het noodzakelijk is om de printer cartridge te wisselen, is het verstandig eerst de handleiding van de printer te raadplegen. Hierin staat hoe dit moet worden gedaan.

Al het andere onderhoud mag alleen worden uitgevoerd door een door Arex opgeleide technicus.

# 12.2. Onderhoud van de vloerdelen

#### **De vloerdelen kunnen regelmatig worden gereinigd met een stofzuiger of bezem. Het is sterk af te raden om perslucht of water te gebruiken om de vloerdelen te reinigen**

Vermijd agressieve schoonmaakmiddelen, deze kunnen de naaldlagers als wel de krachtopnemer beschadigen.

Probeer nooit de boven-platen van het onder frame te tillen.

# 12.3. Periodiek Onderhoud

Eén maal per jaar komt een gecertificeerd technicus van Arex bij u om het noodzakelijke onderhoud aan de installatie te plegen en om de jaarlijkse calibratie uit te voeren.

Als u een storing wilt melden, dient u een afdruk van het ADC scherm te maken. Dit is te vinden via toets 9 in het hoofdmenu en toets 1 in het onderhoud menu.

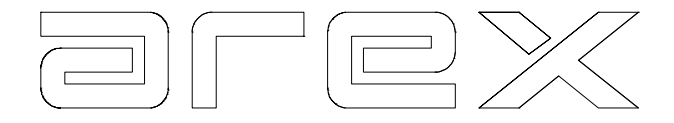

# **13. TECHNISCHE SPECIFICATIES**

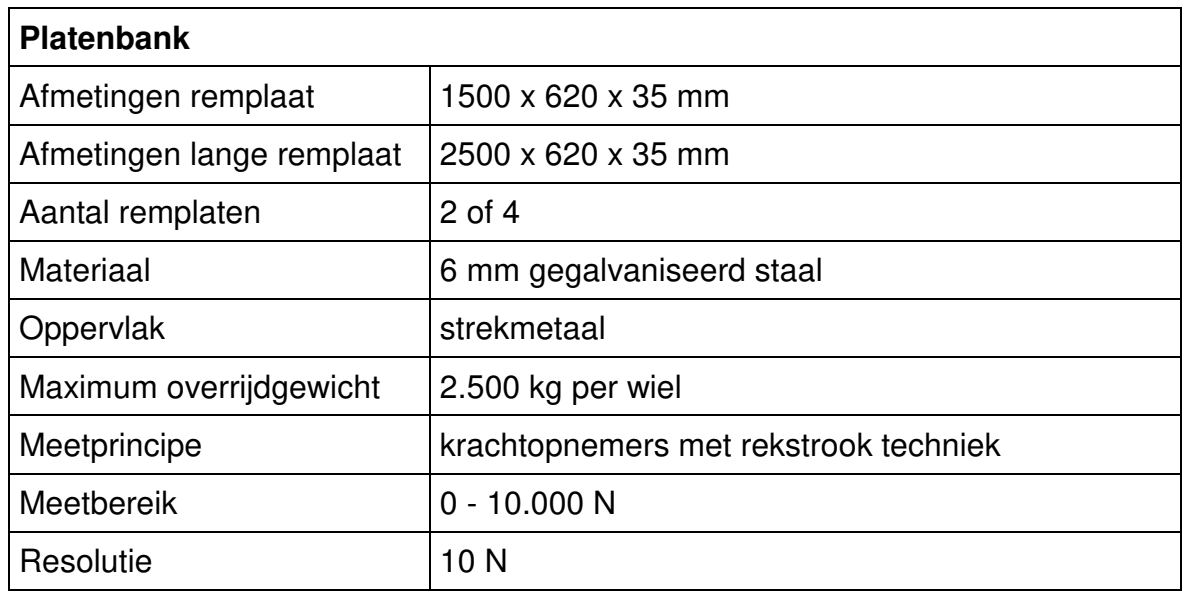

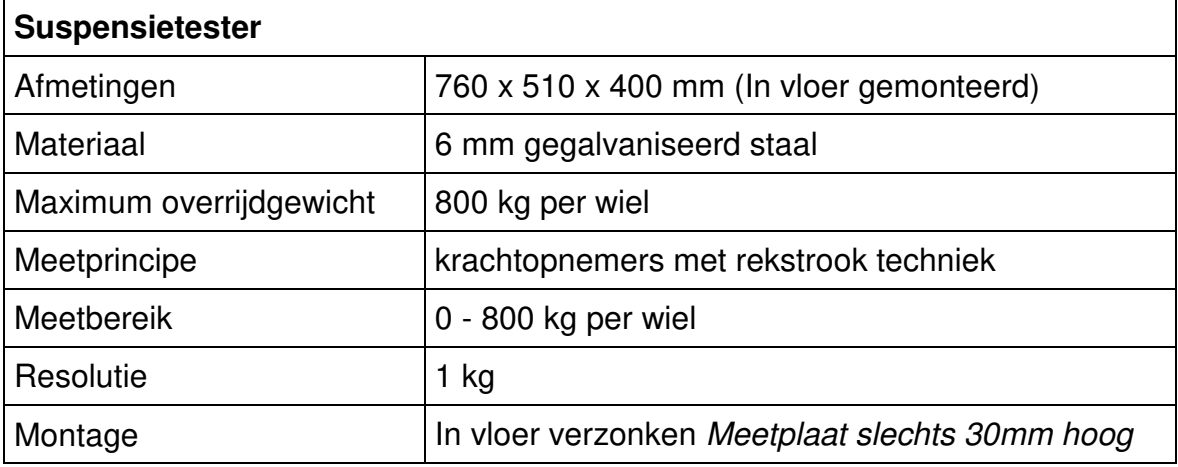

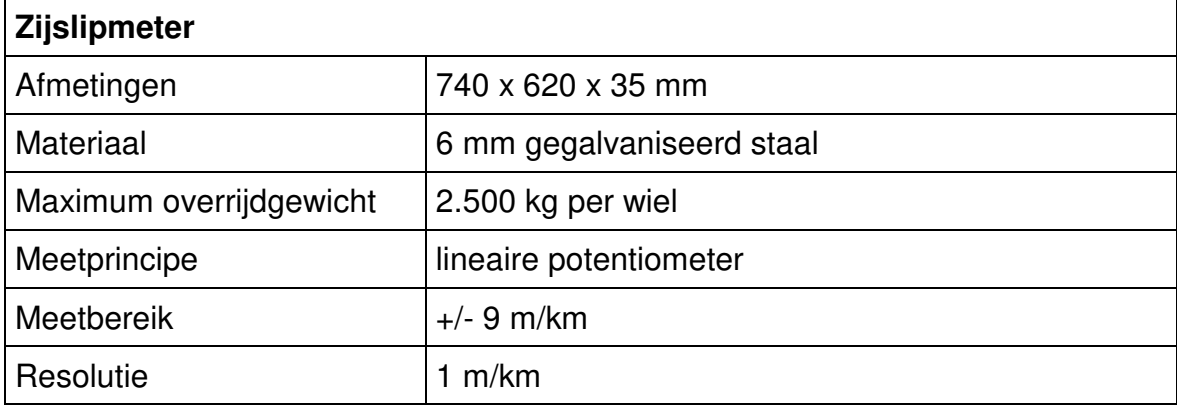
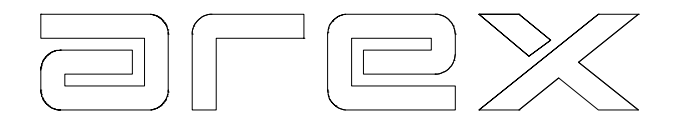

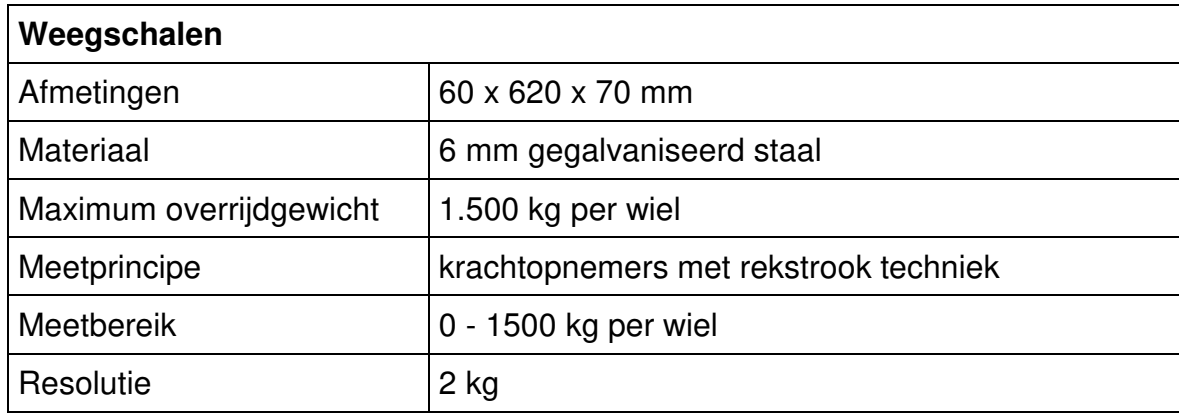

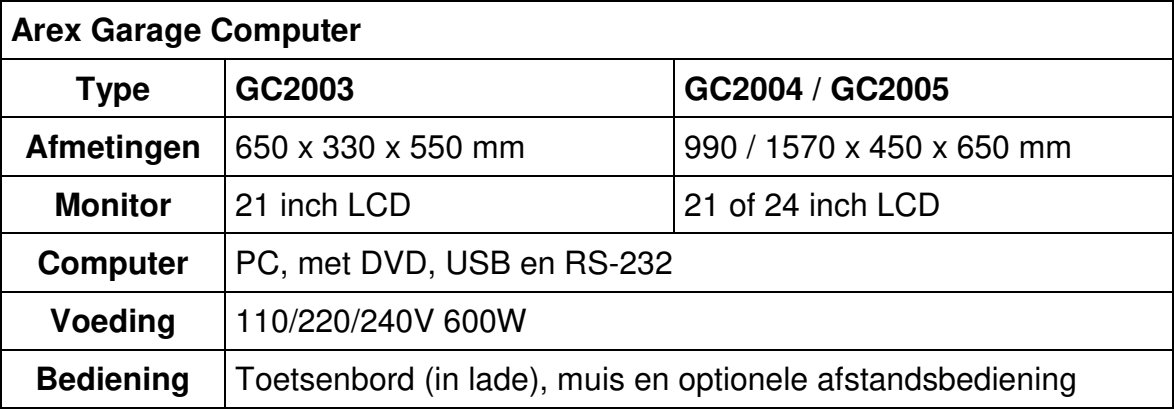